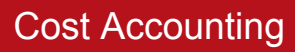

## Run Instructions

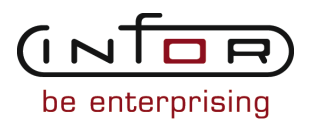

#### © Copyright 2011 Infor

All rights reserved. The word and design marks set forth herein are trademarks and/or registered trademarks of Infor and/or its affiliates and subsidiaries. All rights reserved. All other trademarks listed herein are the property of their respective owners.

#### Important Notices

The material contained in this publication (including any supplementary information) constitutes and contains confidential and proprietary information of Infor.

By gaining access to the attached, you acknowledge and agree that the material (including any modification, translation or adaptation of the material) and all copyright, trade secrets and all other right, title and interest therein, are the sole property of Infor and that you shall not gain right, title or interest in the material (including any modification, translation or adaptation of the material) by virtue of your review thereof other than the non-exclusive right to use the material solely in connection with and the furtherance of your license and use of software made available to your company from Infor pursuant to a separate agreement ("Purpose").

In addition, by accessing the enclosed material, you acknowledge and agree that you are required to maintain such material in strict confidence and that your use of such material is limited to the Purpose described above.

Although Infor has taken due care to ensure that the material included in this publication is accurate and complete, Infor cannot warrant that the information contained in this publication is complete, does not contain typographical or other errors, or will meet your specific requirements. As such, Infor does not assume and hereby disclaims all liability, consequential or otherwise, for any loss or damage to any person or entity which is caused by or relates to errors or omissions in this publication (including any supplementary information), whether such errors or omissions result from negligence, accident or any other cause.

#### Trademark Acknowledgements

All other company, product, trade or service names referenced may be registered trademarks or trademarks of their respective owners.

#### Publication Information

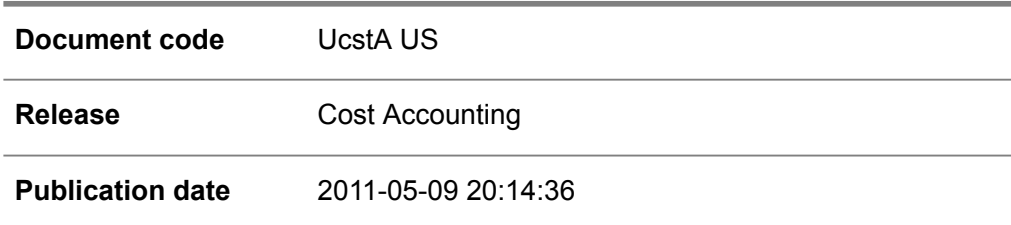

## Change History

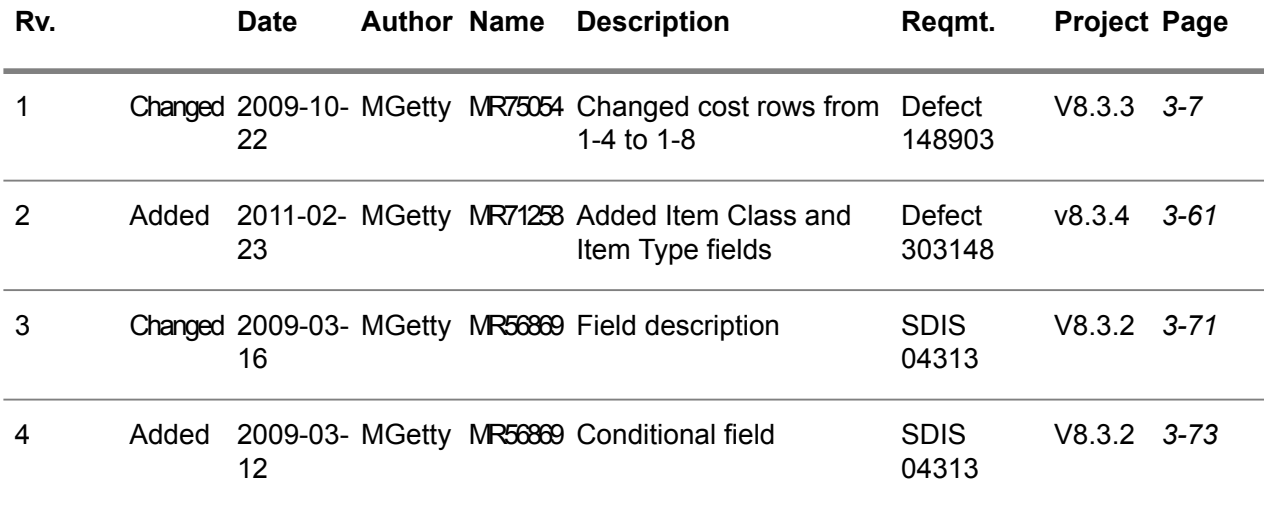

## **Table of Contents**

#### **About this document**

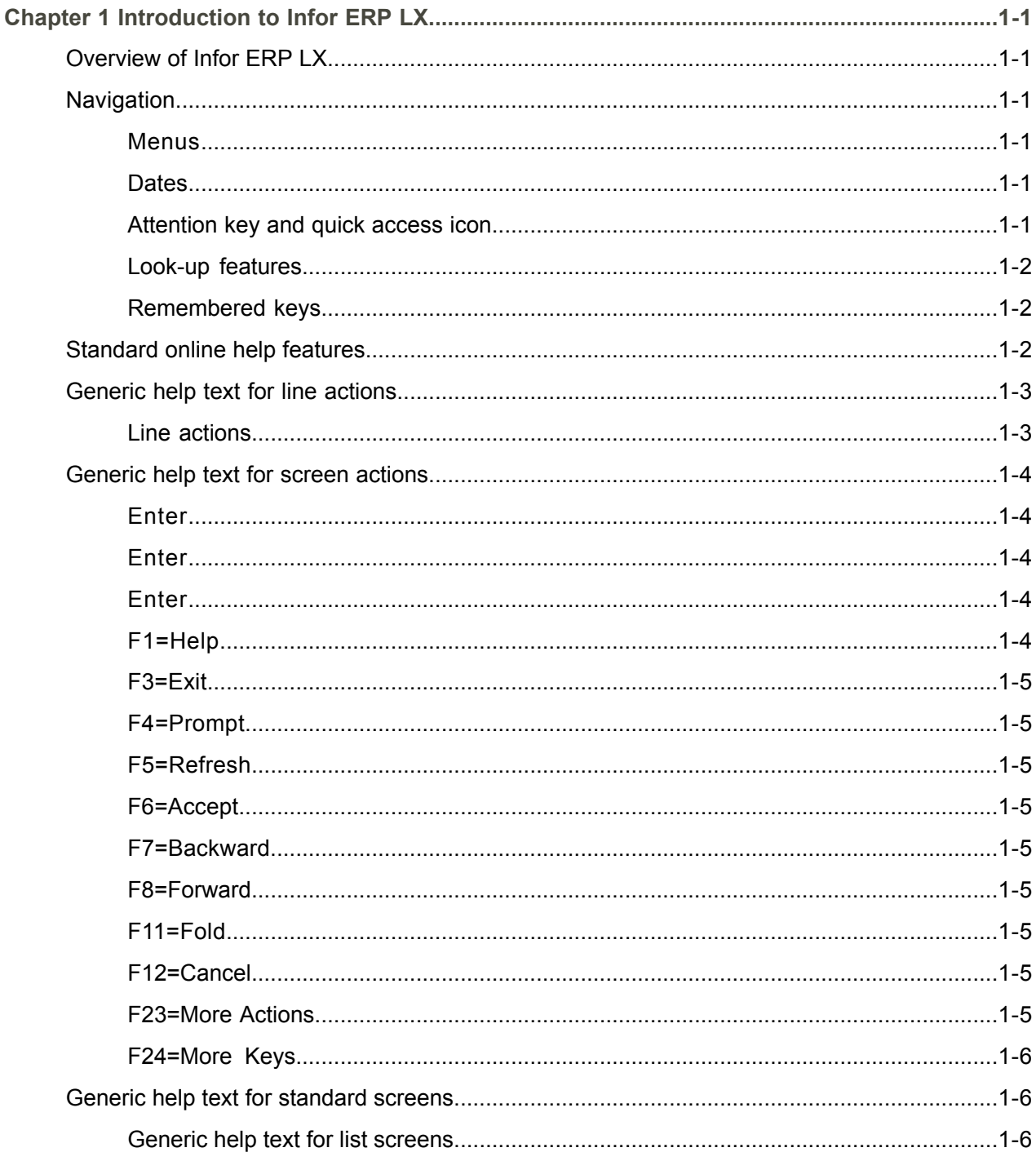

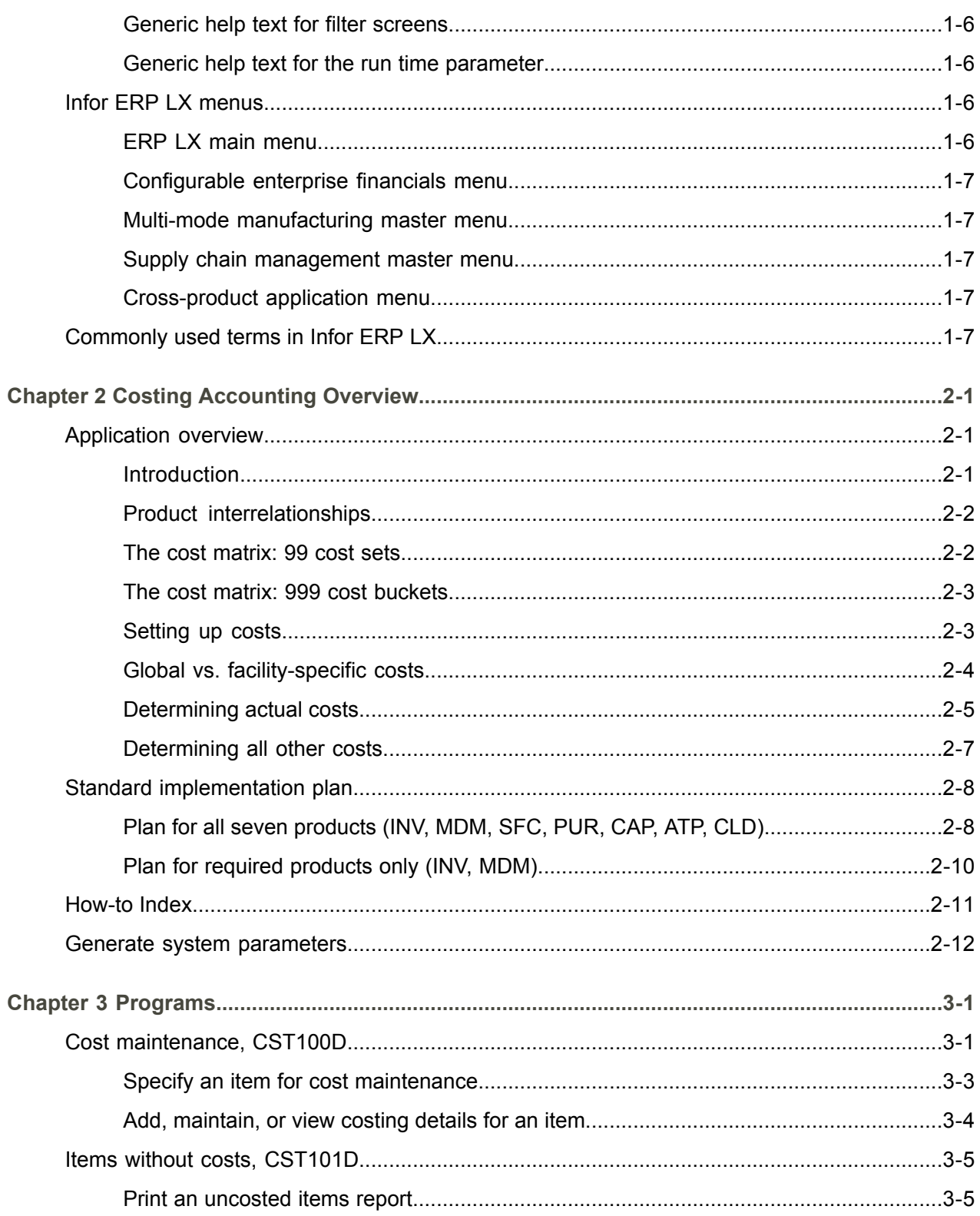

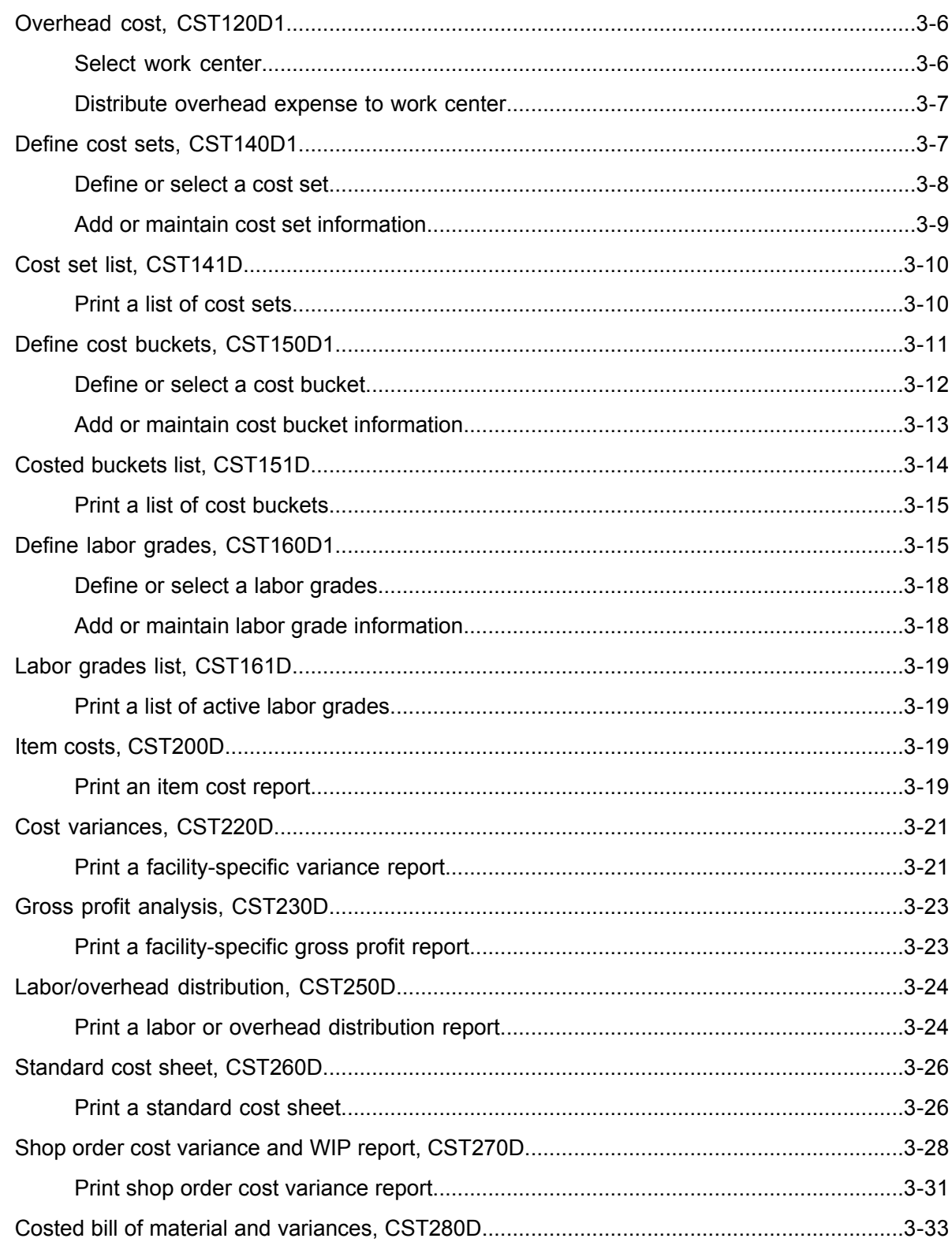

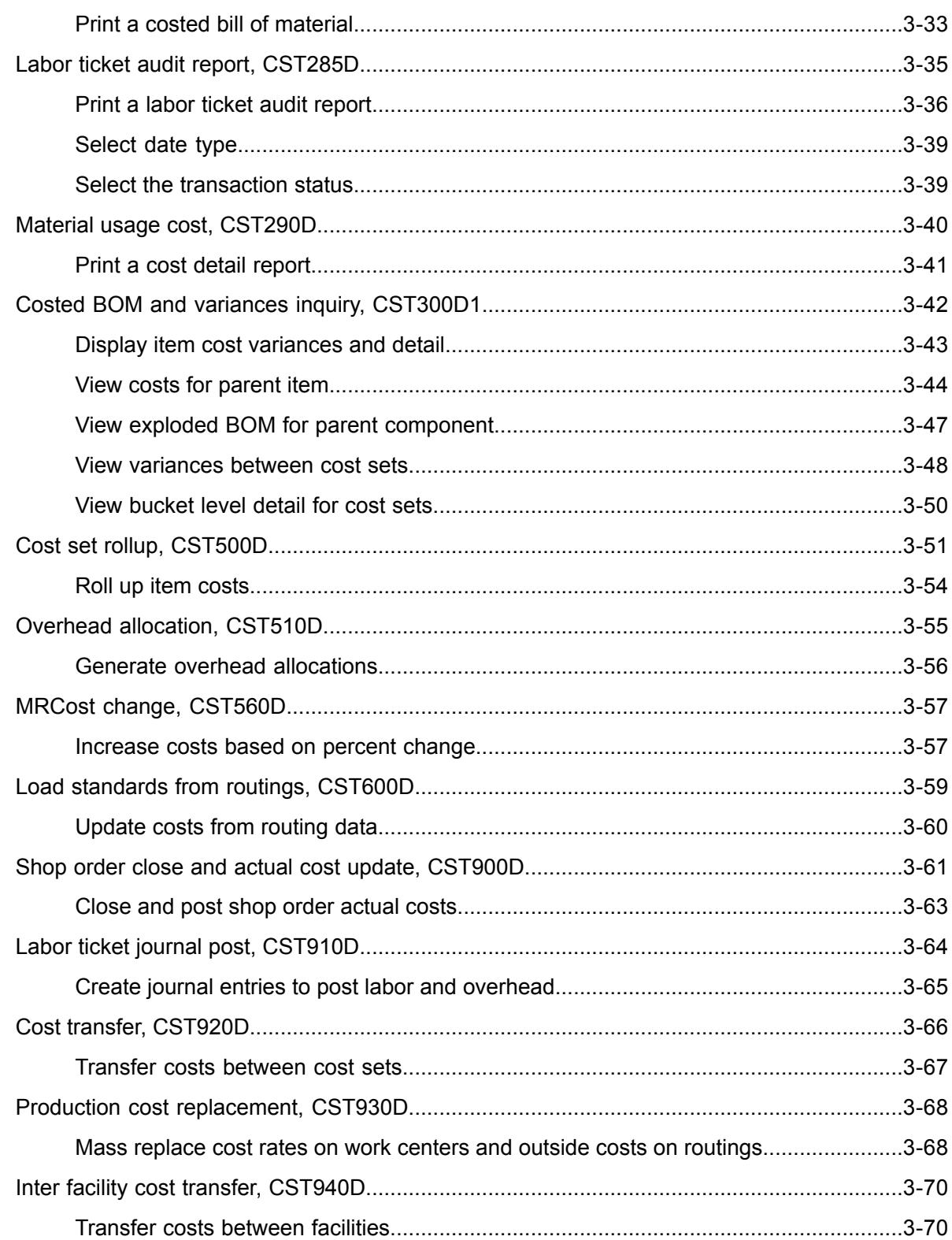

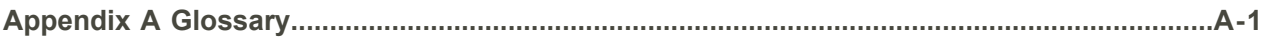

Index

## <span id="page-10-0"></span>About this document

**How to read this document**

## <span id="page-12-0"></span>Chapter 1 Introduction to Infor ERP LX

# 1

## <span id="page-12-1"></span>Overview of Infor ERP LX

This topic contains information that pertains to all applications of the Infor ERP LX product. This information enables you to perform the following tasks:

- Navigate through menus and screens<br>■ Specify information in the fields on the
- Specify information in the fields on the screens
- Use the screen actions
- Access the online help text
- Become familiar with terms used throughout Infor ERP LX

## <span id="page-12-3"></span><span id="page-12-2"></span>**Navigation**

The features described in the following paragraphs help you navigate within and between Infor ERP LX screens and programs quickly and easily.

<span id="page-12-4"></span>Menus

Use Infor ERP LX menus to choose individual programs to process or view information. You can call individual applications directly from any menu.

<span id="page-12-5"></span>**Dates** 

Infor ERP LX includes full support for dates up to and beyond the year 2000. Although most date fields display six characters, Infor ERP LX stores the date as eight characters to include century information. Use Company Name and Date Format, SYS820, in the System Parameters Generation program, SYS800, to configure century dates and specify dates beyond 1999.

Attention key and quick access icon

The character-based user interface uses the attention key to directly access other programs, menus, and applications. On an Infor ERP LX screen, press the Esc key.

The Webtop user interface uses the Quick Access icon to directly access programs. On an Infor ERP LX screen, click the Quick Access icon. You must have security authorization to use these features.

#### <span id="page-13-0"></span>Look-up features

On the character-based user interface, a plus sign (+) indicates a prompt-capable field. Use F4 to display a look-up screen.

On the Webtop user interface, an arrow indicates a prompt-capable field. Click the arrow to display a look-up screen.

Most screens called from inquiry programs allow you to search for alphanumeric strings.

#### <span id="page-13-1"></span>Remembered keys

Infor ERP LX remembers certain key values, such as item number, salesperson, or container, in your workstation memory as you process information in certain programs. You can assign one of the following values to each field:

- 0. Infor ERP LX automatically retrieves this value from remember key memory. Infor ERP LX updates this value on a continual basis.
- 1. Infor ERP LX automatically retrieves the value you specify in Display Remembered Keys, SYS080. It does not update the value from any other program.
- 2. Infor ERP LX does not retrieve or update remembered key fields.

Use the Display Remembered Keys program, SYS080, to set up remembered keys.

#### <span id="page-13-2"></span>Standard online help features

Many Infor ERP LX programs display generic help text. Use F1 from within a field on the character-based user interface. Click the Show/Hide Help icon on the Webtop user interface. This generic help text includes help for standard line actions, standard screen actions, which are also called function keys or F keys, the run time parameter, and some screens types.

The information in the generic help text for line actions and screen actions in this document is not included in the help text for individual Infor ERP LX programs and screens. If a line action or screen action other than those defined in the generic help text occurs in a program, the help text for that program describes the specific action.

Additional generic help text is stored in the SSARUNHT document for users of the character-based UI. You can print this document and the individual application run instructions, SSARUN01, SSARUN02, and so on, from the DOC menu on the IBM(R) iSeries(TM) in the character-based user interface.

## <span id="page-14-0"></span>Generic help text for line actions

#### <span id="page-14-1"></span>Line actions

The following line actions are valid in numerous screens. They have the functions described in the following sections.

#### **1=Create**

Specify Create on the prompt line and a value in at least one key field to add new information to the file. The system displays maintenance screens on which you can specify the new data. The system prints the new data on the audit report.

Note: You cannot specify Create next to existing data.

#### **1=Select**

On a prompt screen, specify 1 to return the selected data to the original screen.

#### **2=Revise**

Specify Revise to change the information for a line. Specify 2 and a value in at least one key field or specify 2 next to a line. The audit report lists the change. If you specify Revise next to a line with inactive information, the system reactivates the information.

#### **3=Copy**

Specify Copy to copy existing information. You can specify 3 and a value for at least one key field or you can specify 3 next to a line. The system displays a maintenance screen on which you can specify new data and change existing data.

#### **4=Delete**

Specify Delete to deactivate the information on a line. You can specify 4 and a value in the key fields or you can specify 4 next to the line to delete. Use Revise to reactivate deleted information.

#### **5=Display**

Specify Display to view information. You can specify 5 and a value in the key fields or you can specify 5 next to a line.

#### **6=Print**

Specify Print to print information on the audit trail. You can specify 6 and a value in the key fields or you can specify 6 next to a line.

#### **8=Position To**

Specify Position To to move a line to the top of the list. You can specify 8 and a value in the key fields or you can specify 8 next to a line. The system repositions the list to begin with the requested line or, if the line does not exist, to the line that is next in sequence.

After you use the Position To feature, you can page down or you can use the Position To action with a different value, but you cannot page up. You can return to the top of the list if you specify Position To but do not specify a value in the key fields on the prompt line.On a prompt screen, display details matching the information you specified.

#### **10=Search**

On the top line of a prompt screen, use 10 and known field data to locate specific information.

#### **Additional line actions**

If a program contains additional line actions, see the line actions help text in that specific program for descriptions of those line actions.

### <span id="page-15-0"></span>Generic help text for screen actions

<span id="page-15-4"></span><span id="page-15-3"></span><span id="page-15-2"></span><span id="page-15-1"></span>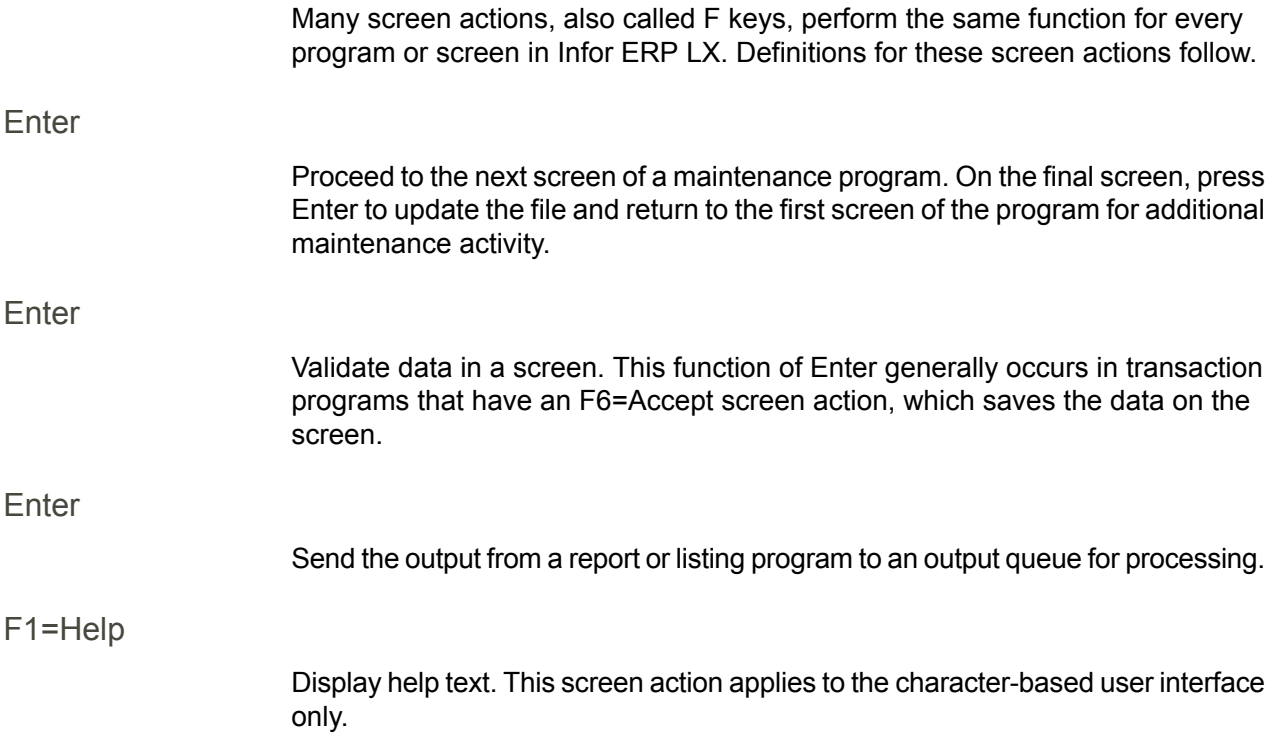

<span id="page-16-8"></span><span id="page-16-7"></span><span id="page-16-6"></span><span id="page-16-5"></span><span id="page-16-4"></span><span id="page-16-3"></span><span id="page-16-2"></span><span id="page-16-1"></span><span id="page-16-0"></span>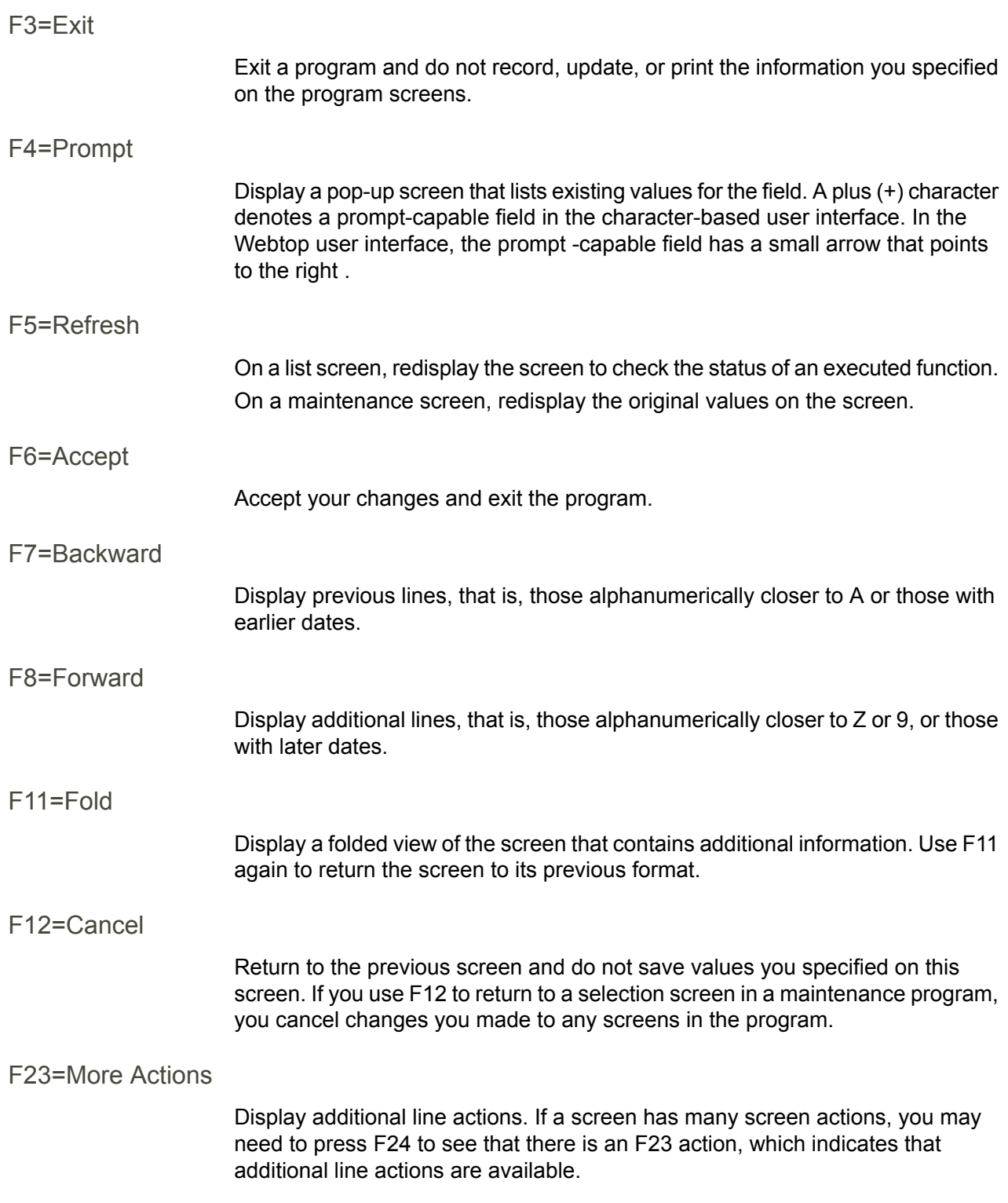

#### <span id="page-17-0"></span>F24=More Keys

Display additional function keys.

<span id="page-17-1"></span>Generic help text for standard screens

Several categories of screens have identical functionality, though the content differs. These types of screens are explained in the following sections.

<span id="page-17-2"></span>Generic help text for list screens

Many Infor ERP LX programs contain screens with lists of information to specify for maintenance or inquiry. You have two options to specify the information to process on a list screen:

- Use the Act field and the key fields that appear at the top of the list.
- $\blacksquare$  Specify a line action in the Act field of the line with the information you want to process.

After you make your entries, press Enter to perform the line action.

<span id="page-17-3"></span>Generic help text for filter screens

Some Infor ERP LX programs feature a filter screen, which you can access with F13. The filter screen enables you to filter the data to display. For example, if you use F13 in Customer Master Maintenance, ACR100, you can display all records by customer number or only active records, either by customer number or by customer name. You can also specify a sort or sequence.

<span id="page-17-5"></span><span id="page-17-4"></span>Generic help text for the run time parameter

Run Time Parameter (1,0):

Specify interactive to process the data in real time or batch to process the data in the job queue. If you specify interactive processing, your session is unavailable for other tasks until the job finishes.

## <span id="page-17-6"></span>Infor ERP LX menus

This section describes the menus in Infor ERP LX.

ERP LX main menu

The ERP LX Main Menu is the first of five master menus. You can access the four major Infor ERP LX application groups from this menu:

- Configurable Enterprise Financials, CEF
- Multi-Mode Manufacturing, MMM
- Supply Chain Management, SCM
- Cross-Product Applications, XPA

Specify the abbreviated application group fast path code to access the master menu for the desired application group.

<span id="page-18-0"></span>Configurable enterprise financials menu

Use the Configurable Enterprise Financials menu, CEF, to access Infor ERP LX financial applications. Specify the application fast path code to access the desired application menu.

<span id="page-18-1"></span>Multi-mode manufacturing master menu

Use the Multi-Mode Manufacturing master menu, MMM, to access Infor ERP LX manufacturing applications. Specify the application fast path code to access the desired Infor ERP LX application menu.

<span id="page-18-3"></span><span id="page-18-2"></span>Supply chain management master menu

Use the Supply Chain Management master menu, SCM, to access Infor ERP LX supply chain management applications. Specify the application fast path code to access the desired Infor ERP LX application menu.

#### <span id="page-18-4"></span>Cross-product application menu

Use the Cross Product Application menu, XPA, to access, analyze, and transmit information within Infor ERP LX. Specify the application fast path code to access the desired Infor ERP LX application menu.

## Commonly used terms in Infor ERP LX

(Y/blank)

If the screen displays (Y/blank) for a field, specify Y or Yes for a particular action to take place. Otherwise, leave the field blank. The screen displays (Y/N) if the field requires a Y or an N.

A/R, A/P

The documentation uses the abbreviations A/R and A/P to denote the terms accounts receivable and accounts payable, respectively. The abbreviations distinguish the terms from the corresponding program indicators of ACR, and ACP, which precede program numbers, for example, ACR500 and ACP100.

#### Alphanumeric

Alphanumeric refers to text that contains letters, letters and numbers together, and numbers arranged uniformly with special characters, such as dates in MM/DD/YY format. Infor ERP LX sorts reports and inquiries in ascending alphanumeric order, unless indicated otherwise. Ascending order arranges items from the lowest value to the highest value. Alphanumeric text is sorted in ascending order according to the following rules:

- Special characters, such as \$, %, (hyphen), comma, and period, come before all others
- Lowercase letters come before uppercase letters<br>■ Linnercase letters come before numbers
- Uppercase letters come before numbers
- Numbers, that is, 0 through 9, come last

#### Extreme values by default

Some fields display extreme values by default. The system uses an alphanumeric or numeric extreme in these fields if you do not override the value. Use these default values, which are usually specified as ranges, to include all information in the range. The defaults values or any other values specified to designate a range do not have to be valid values in a database file.

#### Ranges

Ranges refer to fields you can use to limit an inquiry or report or to display specific data. If there are multiple range fields in a program, you can tailor your inquiry or report to produce only the data you need.

Infor ERP LX sorts the information alphanumerically. Therefore, the value in the From field must be a lower alphanumeric value than the value in the To field.

Infor ERP LX usually inserts extreme values as defaults in the lower and upper fields. See the description for Extreme values by default. The entries you make in range fields do not have to be valid values in a database file.

Review the following suggestions to limit the information:

Specify the first value to include on the inquiry or report in the From field. Leave the To field blank to include all information to the end of the file. For example, you can print a report that starts with the customer number you specify in the From field and stops at the end of the Customer Master file.

Specify the last value to include on the inquiry or report in the To field. Leave the From field blank to start at the beginning of the file. For example, you can perform an inquiry that starts with the beginning of the Customer Master file and ends with the customer number you specify in the *To* field.

Specify the same value in both the *From* and *To* fields. For example, you can limit a display to one customer.

To include a group of items, specify a value in the *From* field and another value in the *To* field. For example, you can perform an inquiry that starts with the first of the month and ends with the last day of the month.

Reference only

Reference only indicates that the system uses the information for the given field only for reference and does not use it for processing.

## <span id="page-22-0"></span>Chapter 2 Costing Accounting Overview

## 2

## <span id="page-22-1"></span>Application overview

This document is a guide to implement the Infor ERP LX Cost Accounting (CST) application. Before you read this document, read the documentation for the applications listed below:

- Inventory (INV)<br>■ Manufacturing I
- Manufacturing Data Management (MDM)
- Capacity Planning (CAP)<br>■ Shon Floor Control (SEC)
- Shop Floor Control (SFC) if you maintain manufacturing costs
- Purchasing (PUR) if you maintain purchased costs
- Advanced Transaction Processing (ATP) If you accumulate material, labor, and overhead actual costs in the Configurable Ledger for work-in-progress inventory valuation
- Configurable Ledger (CLD) if you accumulate material, labor, and overhead actual costs for work-in-progress inventory valuation

#### <span id="page-22-2"></span>Introduction

Infor ERP LX includes full support for dates up to and beyond the year 2000. Although most date fields display as six characters, Infor ERP LX records the date as eight characters. Refer to Company Name and Date Format, SYS820, in System Parameters Generation, SYS800, for information to configure century dating and to enter dates beyond 1999.

The Purchasing application (PUR) requires installation of the Inventory application (INV), because INV is used to record changes to the on-hand balance that result from purchasing activity and issues to production orders. You may find it convenient to record the addresses where you normally receive shipped goods on the Customer Address Master file, which you can maintain in Ship-To Maintenance, PUR130.

You must install the following applications before you can implement Infor ERP LX Cost Accounting:

- Inventory (INV)<br>■ Manufacturing I
- Manufacturing Data Management (MDM)
- Capacity Planning (CAP)<br>■ Shon Floor Control (SEC)
- Shop Floor Control (SFC) optional<br>■ Purchasing (PUP) optional
- Purchasing (PUR) optional
- Accounts Payable (ACP) optional

You can optionally install the following applications when you implement Cost Accounting:

- Advanced Transaction Processing (ATP)
- Configurable Ledger (CLD)

#### <span id="page-23-0"></span>Product interrelationships

Before you specify any costing data, you must define a Costing "C" transaction in Transaction Effects Maintenance, INV150, which you access from the Inventory Management menu (INV). Infor ERP LX Cost Accounting (CST) uses the Bill of Material Master file, MBM, from the Manufacturing Data Management (MDM) application to calculate the material costs for upper-level items. Infor ERP LX Cost Accounting also uses the Item Routing Master file, FRT, from Shop Floor Control and work center labor rates from the Work Center Master file, LWK, to calculate the labor and overhead costs for upper-level items through Load Standards from Routings, CST600.

For automatic accumulation and update of actual labor and overhead costs, you must install Shop Floor Control and Capacity Planning. Actual material costs that result from purchasing transactions are posted to shop orders in the Inventory (INV) or Purchasing (PUR) applications. You can manually enter and maintain actual material, labor, and overhead costs in the Cost Accounting application by itself.

The Infor ERP LX cost accounting database supports current and future cost reporting needs integration with a flexible, user-definable cost matrix that consists of 99 cost sets, 999 cost buckets, and 2 cost levels.

Standard Infor ERP LX cost accounting reports facilitate management by exception, in which staff members require summary-level reporting that identifies only those areas requiring immediate attention. This is accomplished by selection criteria such as summary vs. detail, sort sequence, and cutoff date.

Operational activities are translated into financial results for both internal and external reporting purposes. Actual costs may be reported on a calendar which is consistent with the Configurable Ledger (CLD) for journalization and review.

Reporting of Infor ERP LX work-in-process inventory (WIP) valuation is provided based on any cost set selected and you can rerun the valuation for additional cost sets as needed. The WIP inventory cutoff date reporting feature facilitates reconciliation of end-of-period WIP valuation with the Configurable Ledger (CLD).

<span id="page-23-1"></span>The cost matrix: 99 cost sets

To accomplish reporting over the spectrum of historical, current simulated, and future costs, Infor ERP LX provides 99 cost sets. The first ten cost sets are reserved for actual, standard, frozen, simulated, and going to costs, as well as

future enhancements. The remaining 89 cost sets are user definable to satisfy ongoing business requirements.

All cost sets are tightly integrated with manufacturing method codes to provide standard and alternate bills of material and routings as the basis for cost rollups in Cost Set Rollup, CST500, and Load Standards From Routings, CST600.

To speed standard revisions, simulation and budgeting, you can use Cost Transfer, CST920, to transfer costs between cost sets and factor the cost set multiplier for increases or decreases to the new cost.

The Cost Change program, CST560, allows you to selectively change items within a cost set by bucket, or cost type (material, labor, overhead) using a multiplier for increases or decrease in cost. You can select items by item class or item range to limit changes.

In Shop Costing Post/Close, CST900, you accumulate actual costs in shop orders, close the orders upon completion, and post them to the Cost Master file, CMF. System parameters provide capability to track actual costs based on a weighted average or last cost.

#### <span id="page-24-0"></span>The cost matrix: 999 cost buckets

Cost control and variance analysis require a great level of cost detail with precise segmentation of material, labor, and overhead. To support activity based costing (ABC), you must capture and categorize resources by activity.

You can assign cost bucket ranges for unique or facility-specific cost management.

Base Infor ERP LX includes 999 user-definable cost buckets, which you can define in any sequence.

#### <span id="page-24-1"></span>Setting up costs

The Infor ERP LX Cost Accounting product allows maintenance of up to eight individual cost rates for labor and overhead costing. When you specify one of the four possible labor types (Setup, Run, Machine, Indirect), the system selects the appropriate rate for that activity and computes the total labor cost based on the number of labor hours expended. The system allows actual labor rates to vary for each employee labor grade or machine work center, and standard frozen and go-to rates to vary for each work center.

Actual material costs that result from inventory transactions and accounts payable activity update the Cost Master file, CMF. When you run Cost Set Rollup, CST500, the system uses the bill of material that you created in Manufacturing Data Maintenance, BOM500, and the standard material cost of the components in the Cost Master file, CMF, to roll up standard material costs for manufactured items.

You can use Cost Set Rollup, CST500, and Load Standards From Routings, CST600, to calculate costs for frozen, simulated, and other cost sets based on the routings, work center rates, and BOM component costs for these cost sets. You can compare past, present or future cost data.

If you operate Cost Accounting (CST) in conjunction with Manufacturing Data Management (MDM) and Shop Floor Control (SFC), you can perform cost roll-ups in Cost Set Rollup, CST500, to generate the standard, frozen, simulated, and other user-definable costs for parent items from BOMs and cost data for child items. The system uses the Bill of Material Master file, MBM, to determine which lower-level BOM or child items contributed to the material costs of the parent-level BOM. To roll up alternate bills into any cost set, define a cost set with an alternate bill of material in Define Cost Sets, CST140. Do not roll up actual costs up if the costs are accumulated through shop order costing.

The Load Standards from Routings program, CST600, uses the standard item routings you created in Routing Maintenance, SFC100, and work center rates you defined in Work Center Maintenance, CAP100, to determine an item's standard labor and overhead costs. If you define a cost set with an alternate routing, Infor ERP LX uses the alternate routing. Routings are not necessary if you manually maintain upper-level labor and overhead costs in Cost Maintenance, CST100. When you run Load Standards from Routings, CST600, this program calls Cost Set Rollup, CST500, to perform the cost roll up of BOMs.

In Cost Transfer, CST920, you can transfer cost data from one cost set to another to update costs. This program also allows you to apply a factor to the values you transfer. For example, you can access the values in the actual cost set, multiply them by 110 percent, then transfer them to the standard cost set.

#### <span id="page-25-0"></span>Global vs. facility-specific costs

Global costs have the following characteristics:

- Cost set detail is held in the Cost Master file, CMF, and viewed by item
- Labor and overhead costs are derived from global routings (Routing Method = Blank)
- Cost rollups are performed with global bills of material (BOM Method = Blank)
- All General Ledger transactions are posted with global costs (Facility  $=$ Blank)
- Actual cost updates affect global cost sets based on last cost or weighted average, depending on the method selected in System Parameters, SYS800, when you execute Shop Costing Post/Close.

Facility-specific costs have the following characteristics:

- Cost set detail is held in the Cost Master file, CMF, and viewed by item and facility
- Labor and overhead costs are derived from facility-specific routings, if present; if a cost set is defined with an alternate routing method, alternate method is used
- Cost rollups are performed using a facility-specific bill of material (if present); if a cost set is defined with an alternate BOM, alternate is used.
- Global bill of material is always used if facility-specific counterpart missing

Actual cost updates affect both facility-specific and global cost sets when you execute Shop Costing Post/Close, CST900.

- Costing by facility parameter
- If enabled, system maintains both global and facility-specific costs
- If disabled, system maintains only global costs

#### <span id="page-26-0"></span>Determining actual costs

To post actual material costs for purchased items to the Cost Master file, CMF, process Inventory Transactions, INV500, Purchase Receipts, PUR550, or Invoice Entry, ACP500.

Run Shop Order Post & Close, CST900, to calculate and post actual material, labor, and overhead costs for manufactured items to the Cost Master file, CMF.

You can also run Cost Maintenance, CST100, to maintain actual costs for purchased and manufactured items.

When you use actual costing for shop orders in Shop Costing Post/Close, CST900, the system calculates actual labor and actual overhead costs based on Labor Tickets posted in Shop Floor Posting, SFC600, or Production Reporting , JIT600, and overhead allocations performed in Overhead Allocation, CST510. Labor is normally defined as Setup (S) or Run (R) and overhead as Machine (M). These labor type codes are identified with cost loading codes, which are predefined in the Work Center file, LWK, to determine the exact labor type or combination of labor types involved in a given operation. The system uses the cost loading codes to identify the appropriate cost bucket for the newly costed labor ticket amount.

The cost load codes are defined in Infor ERP LX as follows:

- $0 = No$  Hours
- 1 = Machine Hours
- 2 = Setup Hours
- 3 = Setup and Machine Hours
- 4 = Run Hours
- 5 = Setup and Run Hours
- 6 = Run and Machine Hours
- 7 = Indirect Hours
- 8 = Setup, Run, and Machine Hours
- 9 = Percentage

To accumulate actual costs, you can set up one labor rate for each employee or define a labor grade that can contain up to eight individual labor rates. Labor grades are stored independently from employee data so you can assign employees with similar pay structures to the same labor grade. You can also use the work center rate to cost labor.

Infor ERP LX uses the following hierarchy to select the labor rate for actual costing in Shop Floor Posting , SFC600, and Production Reporting, JIT600: 1) Employee Labor Rate, SFC150

2) Valid Labor Grade, CST160

3) Work Center Rate, CAP100

Infor ERP LX uses the following sequence or processing hierarchy to retrieve and use the rates:

- If the employee number (SFC150) contains a labor rate greater than zero, Infor ERP LX uses this rate for all actual cost calculations for all cost loading codes except code 9 (percentage).
- If the employee or crew employee number (SFC150) contains a labor rate equal to zero, Infor ERP LX attempts to obtain rates from the associated labor grade (CST160) defined in the employee master. If the labor grade is valid, Infor ERP LX uses the labor grade rates.
- If the labor grade is not found, Infor ERP LX uses the rates defined in the work center master (CAP100).

For example, assume the following setup scenario exists:

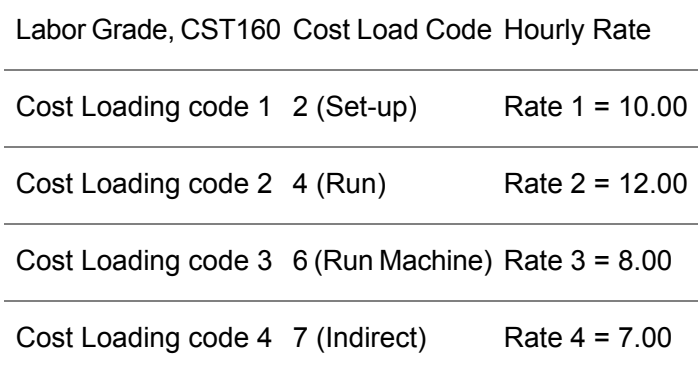

In this example, the system retrieves the following calculated rates for each labor type if you use this labor grade:

For the setup labor type, the system calculates an hourly rate of 10.00, based on loading code line 1, which uses cost load 2 (setup hours) at a rate of 10.00.

For the run labor type, the system calculates an hourly rate of 20.00, based on loading code line 2, which uses cost load code 4 (run hours) at a rate of 12.00 plus loading code line 3, which uses a cost load code of 6 (run and machine hours) at a rate of 8.00.

For the machine labor type, the system calculates an hourly rate of 8.00, based on loading code line 3, which uses a cost load code of 6 (run and machine hours) at a rate of 8.00.

For the indirect labor type, the system calculates an hourly rate of 7.00, based on loading code line 4, which uses a cost load code of 7 (indirect hours) at a rate of 7.00 times actual indirect hours posted.

If labor grades are work center specific, verify that the labor grade definitions match the cost loading codes in the Work Center Master. For additional

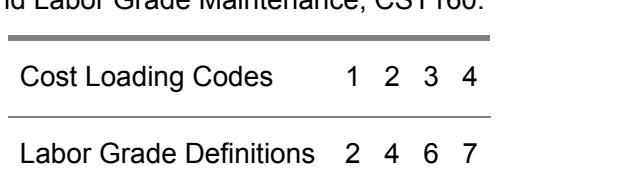

Work Center Definitions 2 4 6 7

information, refer to the documentation for Work Center Maintenance, CAP100 and Labor Grade Maintenance, CST160.

If these cost load code definitions do not match, undesirable results can occur in the actual cost buckets found in the Shop Order Detail file, FOD. In addition, the associated labor tickets contain different rate information within the eight rate buckets.

After you calculate labor, the result is accumulated in the Shop Order Detail file, FOD. Detail transactions update the Labor Ticket file, FLT. After you close and post a shop order (CST900), the Cost Master file, CMF, is updated for the new parent's actual cost.

<span id="page-28-0"></span>Determining all other costs

You can use Cost Maintenance, CST100, to define all other parent-level costs (cost sets 2 - 4, 11-99).

If Manufacturing Data Management (MDM) is installed, you can use Cost Set Rollup,CST500, to calculate all upper-level or parent item costs from the component costs entered. Similarly, you can uses Load Standards from Routings, CST600, to roll up labor and overhead costs.

Infor ERP LX supports three system-wide rounding methods:

- truncate
- increment<br>■ half-adjust
- half-adjust

Infor ERP LX also supports three round-to positions:

- $0$ <br>■  $10$
- 10<br>■ 100
- 100

This rounding fulfills legal and fiscal requirements in several European countries. Depending upon the Infor ERP LX products you have installed, you select the rounding method and round-to position in one of two places:

- In the Currency Code Maintenance (CLD107D2-01) screen in the Multiple Currencies (MLT) product
- In the Currency application in the Configurable Enterprise Accounting (CEA) product

Infor ERP LX then uses the rounding method and round-to position you select to consistently round calculated amount fields, displayed amount fields, and amount fields on audit reports. This rounding process affects calculated amount totals such as invoice total, taxes total, and amounts in journals. However, the process does not affect the unit cost or unit selling prices.

## <span id="page-29-0"></span>Standard implementation plan

After you install the Cost Accounting software and files, begin to enter data in a logical sequence as described below.

Two plans are presented here. The first plan represents the general sequence to follow if your system has all seven of the products listed in the previous section (INV, MDM, SFC, PUR, CAP, ATP, CLD). The second plan represents the sequence of steps to perform if your system had only the first two products (INV, MDM).

You need not perform all the activities listed below. However, if you perform a given activity, do so after you perform all of the previously-listed actions.

<span id="page-29-1"></span>Plan for all seven products (INV, MDM, SFC, PUR, CAP, ATP, CLD)

- **1.** Define system parameters in Parameters Generation, SYS800, for the Costing application.
- **2.** Define costs sets in Cost Set Maintenance, CST140.
- **3.** Produce the cost set listing in Cost Set Listing, CST141.
- **4.** Define cost buckets in Cost Bucket Maintenance, CST150.
- **5.** Produce the cost bucket listing in Cost Bucket Listing, CST151.
- **6.** Set up standard (Cost Set 02) low-level costs in Cost Maintenance, CST100.
- **7.** Define "C" transaction type in Transaction Effects Maintenance, INV150.
- **8.** Define departments in Department Maintenance, CAP120.
- **9.** Define work centers in Work Center Maintenance, CAP100.
- **10.** Define bills of material in Bill of Material Maintenance, BOM500.
- **11.** Define routings in Routing Maintenance, SFC100.
- **12.** Generate upper-level material, labor and overhead standard costs from item routings in Load Standards from Routings, CST600.
- **13.** Generate standard item costs report (Cost Set 02) in Item Costs, CST200.
- **14.** Generate standard cost sheets in Standard Cost Sheet, CST260.
- **15.** Define labor grades in Labor Grade Maintenance, CST160.
- **16.** Produce a labor grade list in Labor Grade List, CST161.
- **17.** Perform routine transaction processing in the following programs:
	- Shop Order Entry/Maintenance, SFC500
- Production Posting Register, SFC610
- Shop Order Labor Posting, SFC600
- Production Posting and Update, SFC620
- Production Reporting, JIT600
- **UIT Production Register List, JIT610**
- Production Register Updated List, JIT620
- Inventory Transactions, INV500
- Purchase Order Receipts, PUR550
- Invoice Entry, ACP500.
- **18.** Maintain overhead allocation in Overhead Cost, CST120.
- **19.** Generate overhead allocation in Overhead Allocation, CST510.
- **20.** Perform end-of-period close for shop floor costs in Shop Costing Post/Close, CST900.
- **21.** Post labor tickets to configurable ledger in Labor Ticket Journal Post, CST910.
- **22.** Generate a shop order cost variance report in Shop Order Cost Variance and WIP Report, CST270.
- **23.** Inquire into BOM costs in Costed BOM Inquiry, CST300.
- **24.** Generate an actual item costs report (Cost Set 01) in Item Costs, CST200.
- **25.** Generate a Cost Variance Report in Cost Variance, CST220.
- **26.** Generate a labor and over-head distribution report in Labor/OH Distribution, CST250.
- **27.** Optionally, generate a costed bill of material report in Costed Bill of Material, CST280.
- **28.** Generate a Material Usage Report in Material Usage Cost, CST290.
- **29.** Generate an inventory valuation report in Inventory Valuation, INV260.
- **30.** Generate a gross profit analysis report in Gross Profit Analysis, CST230.
- **31.** Generate an S.O. cost variance and work in progress report in Shop Order Cost Variance and WIP Report, CST270.
- **32.** Perform a yearly or quarterly cost transfer in Cost Transfer, CST920.
- **33.** Maintain standard (Cost Set 02) lower-level costs in Cost Maintenance, CST100.
- **34.** Generate standard upper- level costs in Cost Rollup, CST500.
- **35.** Maintain frozen (Cost Set 03) costs lower-level costs in Cost Maintenance, CST100.
- **36.** Generate frozen upper- level costs in Cost Rollup, CST500.
- **37.** Generate a standard and frozen costs BOM report in Simulated Costed BOM, CST280.

The Shop Costing Post Close program, CST900, automatically updates actual costs (Cost Set 01) into the Cost Master file, CMF. If you execute Cost Rollup,

CST500, for actual costs (Cost Set 1) after you perform the close, actual production costs are replaced with values that are calculated based on each item's MDM component material costs and routings.

Without the Shop Floor Control, Purchasing, and Accounts Payable products installed, you must manually maintain all actual cost data. No posting of actual transaction data can occur without these products. Without the Capacity Planning and Shop Floor Control applications installed, you cannot automatically generate upper-level labor and overhead costs.

<span id="page-31-0"></span>Plan for required products only (INV, MDM)

This plan represents the sequence of steps to perform if your system has only the first two required products (INV and MDM).

- **1.** Define the system parameters for costing in Parameters Generation, SYS800.
- **2.** Define cost sets in Cost Set Maintenance, CST140.
- **3.** Produce a cost set listing in Cost Set Listing, CST141.
- **4.** Define cost buckets in Cost Bucket Maintenance, CST150.
- **5.** Produce a cost bucket listing in Cost Bucket Listing, CST151.
- **6.** Set up standard (Cost Set 02) low-level material costs in Cost Maintenance, CST100.
- **7.** Generate standard upper-level material costs in Cost Set Rollup, CST500.
- **8.** Generate a standard item costs report (Cost Set 02) in Cost Sheet, CST200.
- **9.** Generate a standard cost sheet in Standard Cost Sheet, CST260.
- **10.** Maintain actual (Cost Set 02) cost data in Cost Maintenance, CST100.
- **11.** Generate actual upper- level material costs from lower-level costs in Cost Set Rollup, CST500.
- **12.** Inquire into BOM costs in Costed BOM Inquiry, CST300.
- **13.** Generate an actual item costs report (Cost Set 01) in Cost Sheet, CST200.
- **14.** Generate a cost variance report in Cost Variance, CST220.
- **15.** Generate a costed bill of material report in Costed Bill of Material, CST280.
- **16.** Generate a Material Usage Report in Material Usage Cost, CST290.
- **17.** Generate an inventory evaluation report in Standard Cost Sheet, CST260.
- **18.** Generate a gross profit analysis report in Gross Profit Analysis, CST230.
- **19.** Perform a yearly or quarterly cost transfer in Cost Transfer, CST920.
- **20.** Maintain frozen (Cost Set 03) costs in Cost Maintenance, CST100.
- **21.** Generate frozen upper- level costs in Cost Set Rollup, CST500.
- **22.** Maintain simulated or other user-definable costs in Cost Maintenance, CST100.
- **23.** Generate simulated or other user-definable upper-level costs in Cost Set Rollup, CST500.
- **24.** Generate a simulated or other user-definable cost BOM report in Costed BOM, CST280.

#### <span id="page-32-0"></span>How-to Index

The following list provides a quick reference to the processes that you can perform in this application and the programs that you use for each process. The list also includes programs in related applications.

- Add or change item costs (actual, frozen, standard, simulated) CST100<br>■ Change item costs based on percent change CST560
- Change item costs based on percent change CST560<br>■ Close & post shop actual order costs (month/period-end
- Close & post shop actual order costs (month/period-end) CST900
- Distribute overhead expense to work centers CST120
- Define cost sets CST140<br>■ Define cost buckets CST1
- Define cost buckets CST150<br>■ Define labor grades CST160
- Define labor grades CST160<br>■ Display costed bill of material
- Display costed bill of material CST300<br>■ Display item-cost variances and detail -
- Display item-cost variances and detail CST300
- Generate overhead allocations CST510
- Generate Journal Entries from Labor Tickets CST910
- Increase costs based on percent change CST560
- Load standards from routings CST600<br>■ Print actual item costs CST200
- Print actual item costs CST200<br>■ Print cost set list CST141
- $\blacksquare$  Print cost set list CST141
- Print cost bucket list CST151
- Print cost variances CST220<br>■ Print costed bill of material C
- Print costed bill of material CST280<br>■ Print gross profit analysis CST230
- Print gross profit analysis CST230<br>■ Print inventory valuation INV260
- Print inventory valuation INV260<br>■ Print labor grade list CST161
- Print labor grade list CST161<br>■ Print labor/overhead distributio
- Print labor/overhead distribution CST250<br>■ Print material usage costs CST290
- Print material usage costs CST290<br>■ Print shop arder cost variance CST
- Print shop order cost variance CST270<br>■ Print simulated costed Bill of Material
- Print simulated costed Bill of Material CST280
- Print standard cost sheet CST260
- Print standard item costs CST200
- Roll up item costs (standard, frozen, etc.) from MDM CST500
- Transfer costs between cost sets CST920
- Transfer costs between facilities CST940
- Update standard labor and overhead costs from routing data and CST600

Roll up item costs (standard, frozen, and so on from MDM)

#### <span id="page-33-0"></span>Generate system parameters

Before you can use Cost Accounting, you must make several entries to your System Parameter file.

First, you must specify on the System Parameter file, SYS800, that you have installed Cost Accounting. Specify 1 (Yes) in the Cost Accounting CST field of the Installed Products Format screen, SYS821D-01.

Then specify the cost type for update of material costs for the system to use to calculate actual costs for posting to the Cost Master file, CMF. When you execute Shop Order Close and Actual Cost Update, CST900, or cost receipts, the system uses either the Last Cost or Weighted Average method, whichever method you specified in the System Parameter file, ZPA. The last cost method simply uses the cost for the last costed receipt of the item to stock.

Use the weighted average method to adjust for changes in the cost of currently-stocked items. The system sums the actual costs of the purchases of an item and divides that sum by the quantity of the item in stock. If no changes occur to the price you paid for an item, the last cost and weighted average methods produce the same value.

To update the configurable ledger with inventory transactions, specify the cost set to use for G/L inventory transaction costs. Specify a defined cost set from Define Cost Sets, CST140, in the appropriate field of the Inventory and Costing System Parameters screen, CST820D-01.

If Multi-Facility Support (MFS) is installed and you want to track and report facility-specific costs, specify Y in the Do You Wish to Run Costing by Facility? field. In this case, Infor ERP LX maintains both global and corporate (Facility = Blank) costs and facility-specific costs in the Cost Master file, CMF. If the costing by facility flag is set to N, Infor ERP LX maintains only global costs.

## <span id="page-34-0"></span>Chapter 3 Programs

## 3

## <span id="page-34-1"></span>Cost maintenance, CST100D

Use this program to create and maintain costs for any of the defined cost buckets (001-999) in the Cost Master file, CMF. You can create, revise, or delete costs within any defined cost set.

You define cost sets in Cost Maintenance, CST140, and cost buckets in Cost Bucket Maintenance, CST150.

Total cost (Bucket 000) in this program is a display-only bucket that shows the sum of the cost buckets for an item. Each time you create, revise, or delete a value in an item's cost bucket, the system recalculates bucket 000.

Updates to actual (cost set 01) or standard (cost set 02) costs in the Cost Master file, CMF, automatically update the total actual (cost set 01) or standard (cost set 02) costs in the Item Master file, IIM, and Facility/Item Master file, CIC.

You can update facility costs, global costs, or both. Updating facility costs within this program does not automatically affect global costs, and vice-versa.

With the Delete All Buckets line action on the Cost Maintenance Selection screen, CST100-01, you can quickly delete all cost bucket values for any item/cost set facility combination.

Costs displayed in CST100 have several possible input sources in addition to this program:

- Receipts, PUR550, when used to cost receipts
- Inventory Transactions, INV500, if used to cost receipts
- Cost Rollup, CST500, if Manufacturing Data Management (MDM) is installed and bills of material (BOMs) are defined
- Load Standards from Routings, CST600, if Shop Floor Control (SFC) and Capacity Planning (CAP) are installed when you define routings in Routing Maintenance, SFC100, and work centers in Work Center Maintenance, CAP100.
- Shop Order Post and Close, CST900, for parent level actual costs
- Cost Transfer, CST920
- Inter Facility Cost Transfer, CST940

Invoice Entry, ACP500, when used to cost receipts of purchased items, as well as services if Inbound Logistics Management is installed and deliveries are created with associated service charges.

If the Cost by Facility field in Parameter Generation, SYS800, (ZPA) is set to Y, the system allows maintenance of separate costs for each item at each facility, as well as global costs (Facility = Blank).

Transactions posted through Cost Maintenance, CST100, use the Infor ERP LX-reserved Cost Adjustment Transaction, or # (pound) sign transaction, to document manual cost adjustments. All # sign transactions update the Inventory Transaction History file, ITH, as memo only and therefore do not affect General Ledger.

Infor ERP LX automatically creates a comment for # transactions that contain the following information:

- $\blacksquare$  TL, this level, or PL, previous level<br> $\blacksquare$  E facility or Litem
- F, facility, or I, item
- $\blacksquare$  xx, facility, if applicable<br> $\blacksquare$  nnn. cost bucket
- nnn, cost bucket
- yy, cost set

In Transaction Effect Maintenance, INV150, configure the # transaction so that it does not affect General Ledger.

Defining Cost Adjustment/P.O. Invoice Receipts Transaction, INV150

When you set up Cost Accounting, verify that two reserved transaction types exist on the Transaction Effects Master file, ITE: Cost Adjustment (also called # [pound] sign) and P.O. Invoice Receipts (C transactions).

Cost adjustment (# sign) transactions allow the system to automatically record both the manual cost adjustment in the Cost Master file, CMF. The # transaction is used primarily in Cost Maintenance, CST100, to record a manual cost adjustment. Manual cost adjustments are allowed for all cost sets (actual, standard, frozen, and so on).

The P.O. Invoice Receipts (C transaction) effect automatically posts to the Cost Master file, CMF, in Accounts Payable in the Accounts Payable Invoice Entry program, ACP500.

The actual C transaction posting occurs through one of the following programs: Invoice Entry, ACP500, Inventory Transactions, INV500, or Purchase Receipts, PUR500.

Both reserved transaction types (# and C) are included in the base version of Infor ERP LX and you can maintain these transaction types in Transaction Effects Maintenance, INV150. For the # sign transaction, the only field you must complete on the Transaction Effects maintenance screen, INV150-02, is Description; the description you enter identifies the cost adjustments on the Inventory Transaction file, ITE. The C transaction requires additional entries; you can define the transaction to interface Inventory (INV) with General Ledger (GLD).

For additional information on the Transaction Effects option, refer to Transaction Effects Maintenance, INV150, in the Inventory application.
If you have Dynamic Weights and Measures functionality activated in your Infor ERP LX environment (Order Entry System Parameters), you see additional fields in the Costing application that accommodate dual measures. Cost Maintenance for DWM items is always entered and stored in the DWM pricing unit of measure, which is set in the Item Master.

Access: Menu CST

Specify an item for cost maintenance

Use the Cost Maintenance Selection screen, CST100-01, to add or maintain item costs for an item.

**Field descriptions - CST100-01**

**Line actions:** The following are valid line actions:

# **11=Delete All Buckets**

Specify 11 in the first column of the top row to delete all cost buckets. All other line actions on this screen perform standard Infor ERP LX functions. See *[Generic](#page-14-0) help text for line actions* in the overview information in this document.

**Item (35,A):** In Create mode, specify the item number.

**Fac (3,A):** In Create mode, specify the facility code..

**Cost Set (2,0):** In Create mode, specify the cost set.

**Cost Bucket (3,0):** In Create mode, specify the cost bucket.

**Screen actions - CST100-01**

**Standard screen actions**

All screen actions on this screen perform standard Infor ERP LX functions. See *[Generic](#page-15-0) help text for screen actions* in the overview information in this document.

Add, maintain, or view costing details for an item

After you specify a record and select a mode, the system displays the Cost Adjustments detail screen, CST100-02.

If you have Dynamic Weights and Measures functionality activated in your Infor ERP LX environment (Order Entry System Parameters), you see additional fields in Costing that accommodate dual measures. Cost Maintenance for DWM items is always entered and stored in the DWM pricing unit of measure, which is set in the Item Master. This screen displays the DWM Pricing Unit of Measure for reference.

If the costing system parameters allow regional currency conversion, this screen allows a user to view the converted regional currency costs in the following additional display-only fields:

- Region Code<br>■ Currency Code
- Currency Code<br>■ This Level Cost
- This Level Cost<br>■ Provieus Lovel (
- **Previous Level Cost**

**Field descriptions - CST100-02**

**Item (35,A):** The field displays a valid item number.

**Facility (3,A)Facility (3,A):** The field displays a valid facility code.

**Cost Set (2,0):** The field displays a valid cost set. This field cannot be blank.

**Cost Bucket (3,0):** The field displays a valid cost bucket.

**This Level Cost (15,5):**

The field displays the current unit cost of an item or allows input of a new item's cost.

**Previous Level Cost (15,5):**

The field displays costs accumulated at previous levels of production for existing items and allows input of a new item's cost.

**Screen actions - CST100-02**

## **F14=Totals**

Display the Totals Window with the following information:

Item Total Current: the value in Bucket 000 before you make any changes on the Cost Adjustments detail screen, CST100-02.

Item Total New: the new value of Bucket 000 including changes you make on the Cost Adjustments detail screen, CST100-02.

Net Change: the difference between the two values - positive if Item Total New is larger, negative if Item Total Current is larger

If the costing system parameters allow regional currency conversion, this window displays the region code and the totals information for the regional currency.

All other screen actions on this screen perform standard Infor ERP LX functions. See *[Generic](#page-15-0) help text for screen actions* in the overview information in this document.

# Items without costs, CST101D

This program generates an uncosted items listing for the specified facility and cost set. You can use this report as an exception listing to identify those items that are currently maintained at zero cost or new items that require entry prior to cost rollup in Cost Set Rollup, CST500.

If a facility-specific component cost does not exist for a parent being rolled up, zero cost is rolled up for the component. When a new parent item is being rolled up for the first time, the audit report for Cost Rollup, CST500, displays a warning wherever a component cost is zero. Rolling up the parent cost again does not display a message for zero component costs.

Access: Menu CST01

Print an uncosted items report

Use the Items without cost listing screen, CST101D-01, to specify the selection criteria for the uncosted items report.

This screen contains range fields that you use to limit the data the system selects. These range fields use extreme values by default. For information on range fields, see Ranges in the overview section of this document.

**Field descriptions - CST101D-01**

**Facility (3,A):**

Specify the facility for which to select the range of items and item classes. Leave this field blank to list global costs.

**Cost Set (2,0):** Specify a defined cost set.

**Item Class (2,A):** Specify a range of values to limit the item classes to include in the report.

**Item Number (35,A):** Specify a range of values to limit the item numbers to include in the report.

**Screen actions - CST101D-01**

**Standard screen actions**

All screen actions on this screen perform standard Infor ERP LX functions. See *[Generic](#page-15-0) help text for screen actions* in the overview information in this document.

# Overhead cost, CST120D1

Use this program to enter period overhead expenses to distribute to various work centers. You can set up this overhead cost allocation on either a per-hour or a per-piece basis, depending on the overhead allocation type specified for each work center on the Work Center Maintenance screen, CAP100D2-01.

The system spreads the amounts entered across all shop orders posted by Shop Floor Posting, SFC600, or Production Reporting, JIT600, when you run Overhead Cost Allocation, CST510. The system stores allocated overhead in the Labor Ticket file, FLT, and updates actual item cost when you run Shop Order Close and Post, CST900.

Access: Menu CST

Select work center

Use the Overhead Cost Selection screen, CST120D1-01, to select work centers to which to distribute expenses.

**Field descriptions - CST120D1-01**

**Work Center (6,0):**

Specify the number of the work center to receive the overhead allocation.

Infor ERP LX confirms that a P (pieces) or an H (hours) overhead allocation code exists in the Work Center Master (LWK) file to verify that overhead can be distributed to this work center. If this field is blank, you cannot post overhead

costs to the selected work center. You maintain the Overhead Allocation Code field on the Work Center Maintenance screen, CAP100D2-01.

Distribute overhead expense to work center

After you select a work center on the Overhead Cost Selection screen, CST120D1-01, the system displays the Overhead Cost Maintenance screen, CST120D2-01. Use this screen to distribute overhead expense to the selected work center.

**Field descriptions - CST120D2-01**

**Overhead Allocation (1,0): Changed:** *[MR75054 Changed cost rows from 1-4 to 1-8](#page-2-0)*

Specify the number of the appropriate work center cost row (1-8) that contains the number of the overhead cost bucket to which to distribute the overhead amount. The specified cost bucket must be an overhead cost bucket (type 03 in CST150).

**Overhead Cost (15,2):**

Specify the amount to distribute to the specified work center.

When you execute the Overhead Allocation, CST510, the system divides this value by either the total number of hours or the total number of pieces posted to that work center (SFC600, Shop Floor Posting, or JIT600, Production Reporting) for the specified period of time. The allocations are based on all posted labor tickets for that work center. For additional information, refer to Overhead Allocation, CST510.

**Screen actions - CST120D2-01**

**Standard screen actions**

All screen actions on this screen perform standard Infor ERP LX functions. See *[Generic](#page-15-0) help text for screen actions* in the overview information in this document.

# Define cost sets, CST140D1

You can define up to 99 cost sets to accommodate actual costing, standard costing, book and tax LIFO, activity based costing, historical reporting, and simulations. Five cost sets are predefined within Infor ERP LX: 01 = Actual, 02 = Standard, 03 = Frozen, 04 = Simulated, 05=Going To. Five more are reserved for future enhancements (Cost Sets 06-10), and up to 89 are user definable (Cost Sets 11-99).

You can set up alternative bill of material and routing codes in Method Code Maintenance, SYS115.

If you specify an alternate bill of material method for a cost set, the system uses the alternate BOM method when you run Cost Set Rollup, CST500D. See Cost Set Rollup, CST500D, for more information on the bill of material selection hierarchy.

If you specify an alternate routing method for a cost set, the system uses the alternate routing method when you run Load Standards from Routings, CST600D.

The only field in Cost Set 1 (actual) that you can maintain is Long Description. Actual costs processed in Invoice Entry, ACP500; Inventory Transactions, INV500; Purchase Receipts, PUR550; Cost Maintenance, CST100; Cost Set Rollup, CST500; Cost Change, CST560; Load Standards from Routings, CST600; Shop Costing Post/Close, CST900; and Cost Transfer, CST920, automatically update Cost Set 1.

Access: Menu CST

# Define or select a cost set

Use the Define Cost Set Selection screen, CST140D1-01, to define a new cost set or to select a cost set to view, print, or maintain. This screen displays the following fields:

- Long Description for the cost set
- BOM Method, which is an alternate bill of material method, defined in Method Code Maintenance, SYS115, and set up in B.O.M. Formula-Recipe, BOM500
- Routing Method, which is an alternate routing method defined in Method Code Maintenance, SYS115, and set up in Routing Maintenance, SFC100.

**Field descriptions - CST140D1-01**

**Cost Set (2,0):**

This field displays cost set: actual, frozen, and so on.

**Short Description (3,A):**

This user-defined identifier appears on reports and is a literal description by which you can sequence reports. You cannot revise this field for actual costs (Cost Set 01).

**Screen actions - CST140D1-01**

#### **F13=Filters**

Display a screen that allows record sequence selection by cost set number or short description and the option to display all records or only active records.

All other screen actions on this screen perform standard Infor ERP LX functions. See *[Generic](#page-15-0) help text for screen actions* in the overview information in this document.

Add or maintain cost set information

Use the Define Cost Set Maintenance screen, CST140D2-01, to define and maintain cost sets.

**Field descriptions - CST140D2-01**

```
Cost Set (2,0):
```
This field displays a valid cost set. Cost set values are:

**Valid choices**

- **<sup>01</sup> Actual**
- 02
	- **Standard**
- **<sup>03</sup>** Frozen
- **<sup>04</sup> Simulated**
- 05-10 Reserved
- **11-99** User Definable

**Short Description (3,A):**

Specify a user-defined identifier to appear on reports. You can use this literal description to sequence reports. You cannot maintain this field for Cost Set 01 (actual).

**Long Description (15,A):**

Specify a meaningful description of the costs to report in a cost set.

**BOM Manufacturing Method (2,A):**

Specify an alternate bill of material, which you defined in Method Code Maintenance, SYS115, and set up in B.O.M. Formula-Recipe, BOM500. **Routing Manufacturing Method (2,A):**

Specify an alternate routing, which you defined in Method Code Maintenance, SYS115, and set up in Routing Maintenance, SFC100.

**Screen actions - CST140D2-01**

**Standard screen actions**

All screen actions on this screen perform standard Infor ERP LX functions. See *[Generic](#page-15-0) help text for screen actions* in the overview information in this document.

# Cost set list, CST141D

This program generates a list of cost sets defined in Define Cost Sets, CST140. Access: Menu CST01

Print a list of cost sets

Use the Cost Set Code List screen, CST141D-01, to specify the selection criteria for the cost set list.

**Field descriptions - CST141D-01**

**Cost Set (2,0):**

Specify a range of values to limit the cost sets to include in the report. These range fields use extreme values by default. For information on range fields, see Ranges in the overview section of this document.

**Record Status (1,0):**

Specify 0 to select all cost set records or 1 to select only active cost set records.

**Screen actions - CST141D-01**

**Standard screen actions**

All screen actions on this screen perform standard Infor ERP LX functions. See *[Generic](#page-15-0) help text for screen actions* in the overview information in this document.

# Define cost buckets, CST150D1

Use this program to define the bucket, description, cost type, purpose, and totaling scheme for cost buckets. Infor ERP LX uses cost buckets to break the cost of each item into detailed components. You can define up to 999 separate cost buckets and assign each to one of three cost types: Material (Cost Type 1), Labor (Cost Type 2), and Overhead (Cost Type 3). You do not have to define the buckets sequentially; for example, you can define bucket 50 before bucket 12.

Although you must store each cost component in its individual cost bucket, you can consolidate cost data from many buckets by defining roll-to buckets that gather the cost data into one or more sub-total or grand-total buckets. Each bucket has a roll-to field used to consolidate cost information from other buckets.

Example: You can establish separate buckets for different components of labor cost, and then specify one bucket for total labor cost. Enter the bucket number for total labor cost into the roll-to field of the individual labor cost buckets to establish the hierarchy to consolidate separate labor costs into the roll-to bucket. Bucket values can only be rolled into buckets that have lower bucket numbers.

Although Bucket 001 is designated for material costs, you may want to set up additional material cost buckets to track the costs of individual production resources that are critical to your operation.

Infor ERP LX allows you to track up to 999 separate production costs and to consolidate these costs for reporting purposes. Bucket 001 is reserved for material costs (Cost Type 1). You can use all other buckets for material, labor (Cost Type 2), or overhead (Cost Type 3) costs. All cost buckets reside in the Cost Bucket Master file, CBU.

Do not change bucket definitions after you post or generate manufacturing costs because these definitions determine how previous-level costs are recorded throughout the system

Actual costs from outside operations

To record costs billed by vendors who perform a manufacturing service, designate a purchase order as an outside operation. When such a purchase order is costed - through either Inventory Transactions, INV500; Purchase Receipts, PUR550; Invoice Entry, ACP500; or Inventory Transaction Maintenance, CIM600, the actual cost is recorded in the specified bucket.

To set up standard costs for outside operations, enter the appropriate information in Routings Maintenance, SFC100. You must specify 1 in the Inside/Outside Operation field to indicate that the cost is for an outside operation. In addition, you must specify the standard cost per piece in the Outside Cost field. The system loads the standard outside cost per piece based on the amount specified in the Outside Cost field.

Follow these steps to set up cost buckets and load costs from outside operations:

**1.** Outside operations costs must be the only costs for the cost bucket defined.

**2.** Define the cost buckets for outside operation costs in Define Cost Buckets, CST150. You must define the cost buckets as either Material (Cost Type 1), Labor (Cost Type 2), or Overhead (Cost Type 3).

Use of a labor or overhead cost bucket (Type 2 or 3) is recommended for outside operations. The system does not clear material cost buckets (Type 1) prior to labor and overhead updates in Load Standards from Routing, CST600. Therefore, if you run CST600 multiple times for the same cost set, the program adds the outside operation costs to the existing balance. To ensure accurate calculations for outside operations defined as material costs (Type 1), delete the amount in the material cost bucket that is defined for outside operations before you run CST600.

**3.** Run Load Standards from Routings, CST600, to load the outside operation costs into the cost bucket that you defined in Step 2.

If you are uncertain about how to set up these buckets, define as few buckets as possible so that you can add other buckets later and not affect your original bucket definitions.

Use the Define Cost Bucket Selection screen, CST150-01, to define new cost buckets or select records for further processing.

You cannot delete a cost bucket that is used as a roll-to bucket by another bucket, or that has a Cost Master file record, CMF.

Access: Menu CST

### Define or select a cost bucket

Use the Define Cost Bucket Selection screen, CST150D1-01, to add a cost bucket or to select a cost bucket to view, print, or maintain.

This screen has the following display-only fields:

- Long Description
- Cost Type
- **Roll to Bucket**
- **Record Status**

The system uses the roll to bucket to consolidate cost bucket totals for previous level costs at the next-highest bill of material (BOM) level. These totals appear at the parent level as previous-level costs.

Any combination of cost types (material, labor, and/or overhead) can be rolled into any cost bucket, provided the bucket into which the costs are being rolled has the lowest number.

Example: To roll previous-level labor and overhead costs into previous-level material costs (bucket 1), you can define buckets 2 and 3 as labor and overhead buckets, respectively, with a roll-to bucket of 1. After you define the buckets, this roll-to relationship applies equally to cost buckets in all defined cost sets (actual, standard, user-defined, and so on.).

### **Field descriptions - CST150D1-01**

#### **Act (2,0):**

Specify the number for the line action to perform and press Enter. To use the first line, specify the line action and at least one key field value.

All line actions on this screen perform standard Infor ERP LX functions. See *[Generic](#page-14-0) help text for line actions* in the overview information in this document.

## **Bucket Number (3,0):**

This field displays defined cost bucket numbers between 001 and 999. Bucket numbers are used to specify costs defined at the system level for all cost sets (actual, standard, user-defined, and so on.).

Bucket number 001 is reserved for Material. Bucket 000, which is system generated, is not displayed and is used by Infor ERP LX to store the sum of Buckets 001-999 stored in the Cost Master File, CBU.

#### **Short Description (10,A):**

This is a user-defined identifier to appear on reports. You can use this literal description to sequence reports. You cannot maintain this field for Cost Bucket 001 (Material).

**Screen actions - CST150D1-01**

#### **F13=Filters**

Display a screen that allows record sequence selection, by cost bucket number or short description, and the selection of all or only active records.

All other screen actions on this screen perform standard Infor ERP LX functions. See *[Generic](#page-15-0) help text for screen actions* in the overview information in this document.

# Add or maintain cost bucket information

Use the Define Cost Bucket Maintenance screen, CST150D2-01, to create or revise descriptions, cost type, and roll-to bucket.

**Field descriptions - CST150D2-01**

# **Cost Bucket (3,0):**

This field displays defined bucket numbers between 001 and 999 selected on the previous screen. Bucket number 001 is reserved for Material. These numbers are used to specify cost buckets defined at the system level for all cost sets: Actual, standard, and so on.

**Short Description (10,A):**

Specify a user-defined identifier to appear on reports. This is a literal description by which you can sequence reports. You can specify a value for any field except Cost Bucket 001 (Material).

**Long Description (30,A):**

Specify a meaningful description of the costs to report in a bucket.

**Cost Type (1,0):**

Specify a cost type. Valid cost types are:

1 = Material

 $2 =$ Labor

3 = Overhead

**Roll to Bucket (3,0):**

Specify a roll to bucket to consolidate cost bucket totals for previous level costs at the next-highest bill of material (BOM) level. These totals appear at the parent level as previous-level costs.

You can roll any combination of cost types, material, labor, and/or overhead, into any cost bucket, provided the bucket into which the costs are being rolled has the lowest number.

Example: To roll previous-level labor and overhead costs into previous-level material costs (bucket 1), you can define buckets 2 and 3 as labor and overhead buckets, respectively, with a roll-to bucket of 1.

After you define buckets, this process applies equally to cost buckets in all defined cost sets (Actual, standard, and so on.).

**Screen actions - CST150D2-01**

**Standard screen actions**

All screen actions on this screen perform standard Infor ERP LX functions. See *[Generic](#page-15-0) help text for screen actions* in the overview information in this document.

# Costed buckets list, CST151D

This program prints a sequential listing of user-defined cost buckets. These cost buckets, numbered between 001 and 999, were defined using the Define Cost Buckets (CST150) option.

Access: Menu CST01

Print a list of cost buckets

Use the Cost Bucket Listing screen, CST151D-01, to specify the selection criteria for the listing.

**Field descriptions - CST151D-01**

**Cost Bucket (3,0):**

Specify a range of values to limit the cost buckets (001-999) to include in the report.

**Record Status (1,0):** Specify 0 to print all records or 1 to print only active records.

**Screen actions - CST151D-01**

**Standard screen actions**

All screen actions on this screen perform standard Infor ERP LX functions. See *[Generic](#page-15-0) help text for screen actions* in the overview information in this document.

# Define labor grades, CST160D1

Use this program to create labor grades, which reside in the ZLG file. Labor grades are independent sets of up to eight different labor rates from which the system selects a rate to cost different activities. The specific rate that the system retrieves from the appropriate labor grade depends on the labor type code (S,R,M,I) you specify when you post labor in Labor Ticket Posting, SFC600 or JIT600.

Each of the eight labor rates on a labor grade is associated with an individual cost loading code. You determine which of the predefined cost loading codes correspond with each rate.

The cost loading codes, in turn, correspond to the eight allowable labor type codes available from the Labor Ticket Posting program and are designed to let you set up a different rate for each possible combination of labor, machine, and run hours that are performed during any given labor activity. In addition, the system has an indirect labor type code and a corresponding cost loading code, so you can post and record costs that do not result from one particular type of labor.

Labor grades contain the labor rates used to calculate actual labor costs. During the labor ticket posting procedure, the program, SFC600 or JIT600, accesses an employee's labor rate in Employee/Clock Number Maintenance, SFC150, to determine the actual rate to post. If an employee labor rate from SFC150 has

not been defined for that employee, the system uses the labor grade rate from Define Labor Grades, CST160, if one exists.

If the system does not retrieve a labor rate from either the employee master or labor grade file, the system accesses the Work Center Master file, LWK, to retrieve an actual labor rate. The system uses both the shop order number and the operation number to determine the appropriate work center record to retrieve a rate. Work center rates typically are used to determine standard costs.

The hierarchy to select an actual labor rate follows:

- **1.** Employee Rate if not found, then
- **2.** Labor Grade Rate if not found, then
- **3.** Work Center Rate is used

Because labor grades are defined and stored independently from employee numbers, you can specify a previously-defined labor grade for an employee in Employee Clock/Number Maintenance. Employees are assigned a labor grade, but labor grades are not exclusively assigned to one employee.

#### Labor grade

Each labor grade consists of a description and eight separate labor rates, each with an associated cost loading code. Each of the eight Labor Rate fields is linked to the Cost Loading Code field that appears in the same relative position in the sequence of eight fields. For example, the first Labor Rate field in the sequence is linked to the first Cost Loading Code field, the second Labor Rate field is linked to the second Cost Loading Code field, and so on.

During labor ticket posting, the system accesses the Cost Loading Code fields to search for specific codes that match the labor type code that you have entered, for example, Machine Hours = Cost Load Code 1, Run Hours = Cost Load Code 4.

If the system finds a matching cost loading code, it retrieves a labor rate.

When a labor rate is retrieved, the system multiplies that rate by the number of hours entered from Shop Floor Posting, SFC600, to determine the total cost of the labor activity. The system records the cost to the appropriate cost bucket, which is determined from the Work Center Master file, LWK.

The cost buckets affected by entries that are costed through a labor grade are determined implicitly by the position of each labor grade cost loading code (1-8) that matches the hours type reported. When you set up work center costing data and labor grades, Infor ERP LX does not verify that the cost loading codes within the labor grade and the work center the operation occurred are equivalent.

On the Work Center Maintenance screen, CAP100D2-02, you must align cost buckets for each work center with cost loading codes for all labor grades associated with employees.

Labor type and cost loading codes

There are five Labor Type codes that you can enter through Labor Ticket Posting, SFC600, or Production Reporting, JIT600:

 $M =$  Machine Hours

- $S =$  Setup Hours<br> $R = R_{\text{UB}}$  Hours (Let
- $R =$  Run Hours (Labor Hours)
- <sup>I</sup> <sup>=</sup> Indirect Hours
- $D = Down Time$

These labor rate codes identify eight mutually-exclusive forms of labor that describe the type of work performed. Downtime is used for reporting purposes only.

Because efficient shop floor techniques often cause one activity to flow indiscernibly into the next activity, it is often difficult to identify one specific type of activity as occurring within any strictly defined period of time. In fact, some labor activities can share characteristics of two or even three different types of labor.

Indirect Hours describes various labor activities that contribute to many manufacturing activities but that you cannot report as either machine, setup, or run hours because to do so significantly distorts the actual cost profile for that labor type.

Infor ERP LX uses nine different cost loading codes, numbered 0-8, in conjunction with labor type codes, to identify the separate labor activities (setup, run machine) and all possible combinations of these three basic labor types. A tenth code, number 9, is used to calculate percentage overhead of one or more previous cost load codes.

Following are the cost loading codes to use to define work centers and labor grades:

- $\blacksquare$  0 = No Hours<br> $\blacksquare$  1 = Machine H
- $1 =$  Machine Hours
- $2 = Set-Up$  Hours<br>■  $3 = Set-Up$  and M
- $\blacksquare$  3 = Set-Up and Machine Hours<br> $\blacksquare$  4 = Pup Hours
- $\blacksquare$  4 = Run Hours
- $\blacksquare$  5 = Set-Up and Run Hours<br> $\blacksquare$  6 = Pup and Machine Hours
- $\bullet$  6 = Run and Machine Hours<br> $\bullet$  7 = Indirect Hours (actual box
- $\blacksquare$  7 = Indirect Hours (actual hours only)<br> $\blacksquare$  8 = Set-Up Rup and Machine Hours
- $8 = Set$ -Up, Run, and Machine Hours
- $9$  = Percentage (of one or more previous rates)

During Labor Ticket Posting, SFC600 or JIT600, the system determines the matching cost loading code(s) (0-9) based on the labor type code (M, S, R) you specify. Matching cost loading codes are those that contain the specified labor type code. For example, if the labor type is R, four cost loading codes are matches - 4, 5, 6 and 8. If a labor grade contains any of these cost loading codes, the system accesses the associated cost field for the first matching cost loading code it encounters. When the appropriate cost is retrieved, the system calculates the cost for the specified labor activity and accesses the Work Center Master records to determine the actual cost bucket to which the calculated cost is posted. It is important to remember that the labor grade is defined to calculate actual labor rates for the posted labor tickets.

Access: Menu CST

Define or select a labor grades

Use the Labor Grade Selection screen, CST160D1-01, to define a labor grade or to select a labor grade to view, print, or maintain.

**Field descriptions - CST160D1-01**

**Labor Grade (4,0):**

Specify the code that uniquely identifies the labor grade. You must specify a labor grade when you assign a labor grade to an employee in Employee Clock/Number Maintenance, SFC150.

**Screen actions - CST160D1-01**

**Standard screen actions**

All screen actions on this screen perform standard Infor ERP LX functions. See *[Generic](#page-15-0) help text for screen actions* in the overview information in this document.

Add or maintain labor grade information

Use the Labor Grade Maintenance screen, CST160D2-01, to specify information for the labor grade you specified on the previous screen.

**Field descriptions - CST160D2-01**

**Description (30,A):**

Specify a description to identify the labor grade.

**Rate 1-8 (9,3):**

Specify the labor rate to use for a labor activity. The specific rate the system uses depends on which Cost Loading Code field contains a matched cost loading code.

Each labor rate field works with the Cost loading Code field that has the same numerical sequence, that is, Rate 1 works with Cost Loading Code 1, Rate 2 works with Cost Loading Code 2, and so on.

When the system encounters a matched cost loading code in one of the Cost Loading Code fields, it accesses the associated Labor Rate field to determine the appropriate labor rate.

After the system retrieves the cost, it accesses the Work Center Master File to determine the Actual cost bucket to use.

**Cost Loading Code 1-8 (1,0):**

Specify the cost loading codes for the labor grades. The system matches the labor type to the applicable cost loading code. If the system encounters an applicable cost loading code, it accesses the associated Labor Rate field to retrieve the appropriate labor rate.

**Screen actions - CST160D2-01**

**Standard screen actions**

All screen actions on this screen perform standard Infor ERP LX functions. See *[Generic](#page-15-0) help text for screen actions* in the overview information in this document.

# Labor grades list, CST161D

This program prints a listing of all active labor grades. You define labor grades in Labor Grade Maintenance, CST160. Access: Menu CST01

Print a list of active labor grades

Use the Labor Grade Listing screen, CST161D-01, to print the listing.

# Item costs, CST200D

This program generates an item cost report for a selected facility and cost set. The report lists either global (Facility = Blank) or facility-specific costs for the selected item class and item range.

Access: Menu CST

Print an item cost report

Use the Item Cost Report screen, CST200D-01, to specify the selection criteria for the item cost report.

This screen contains range fields that you use to limit the data the system selects. These range fields use extreme values by default. For information on range fields, see Ranges in the overview section of this document.

```
Field descriptions - CST200-01
```
**Facility (3,A)** Specify the facility for which to list costs. If you leave this field blank, the report lists global costs.

**Cost Set (2,0):** Specify a valid cost set. Choose from the following values: 01=Actual 02=Standard 03=Frozen 04=Simulated 05=Going To 06-10=Reserved 11-99=User Definable

**Item or Class (1,0):** Specify 1 to sequence the output by item number, or 2 to sequence the output by item class.

**Class (2,A):** Specify a range of values to limit the item classes to include in the report.

**Class (2,A):** Specify a range of values to limit the item classes to include in the report.

**Item Limit (15,A):** Specify a range of values to limit the item numbers to include in the report.

**Item Limit (15,A):** Specify a range of values to limit the item numbers to include in the report.

**Cost Type (1,0):** Specify the cost type. Choose from the following values: 1=Material 2=Labor 3=Overhead 4=All

**Print Totals Only (1,0):**

Specify 0 to display each bucket value in addition to item totals (this- and previous-level). Specify 1 to display item totals only (this- and previous-level bucket 000).

**Run Time Parameter (1,0):**

Specify Interactive to process the data in real time or Batch to process the data in the job queue. If you specify interactive processing, your session is unavailable for other tasks until the job finishes.

**Screen actions - CST200-01**

**Standard screen actions**

All screen actions on this screen perform standard Infor ERP LX functions. See *[Generic](#page-15-0) help text for screen actions* in the overview information in this document.

# Cost variances, CST220D

This program produces a facility-specific variance report that compares two selected costs sets and displays the resulting variance. Access: Menu CST01

Print a facility-specific variance report

Use the Cost Variance Report screen, CST220-01, to specify the selection criteria for the variance report.

This screen contains range fields that you use to limit the data the system selects. These range fields use extreme values by default. For information on range fields, see Ranges in the overview section of this document.

**Field descriptions - CST220-01**

**Facility (3,A):**

Specify the facility for which to list costs. If you leave this field blank, the report lists global costs.

**Cost Set 1 (2,0):**

Specify the first cost set to compare. The default value is standard cost ( Infor ERP LX Cost Set 02).

**Cost Set 2 (2,0):**

Specify the second cost set to compare. The default value is actual cost ( Infor ERP LX Cost Set 01).

**Item or Class (1,0):**

Specify 1 to sequence the output by item number, or 2 to sequence the output by item class.

**Class (2,A):**

Specify a range of values to limit the item classes to include in the report.

**Class (2,A):**

Specify a range of values to limit the item classes to include in the report.

**Item Limit (15,A):**

Specify a range of values to limit the item numbers to include in the report.

**Item Limit (15,A):**

Specify a range of values to limit the item numbers to include in the report.

**Print Totals Only (1,0):**

Specify 0 to display each bucket value in addition to item totals (this- and previous-level). Specify 1 to display item totals only (this- and previous-level bucket 000).

**Run Time Parameter (1,0):**

Specify Interactive to process the data in real time or Batch to process the data in the job queue. If you specify interactive processing, your session is unavailable for other tasks until the job finishes.

**Screen actions - CST220-01**

**Standard screen actions**

All screen actions on this screen perform standard Infor ERP LX functions. See *[Generic](#page-15-0) help text for screen actions* in the overview information in this document.

# Gross profit analysis, CST230D

This program produces a facility-specific gross profit (Selling Price minus Cost) report for the selected range of items. The selling price resides in the Item Master file, IIM. The cost is either global (Facility = Blank) or facility-specific and resides in the Cost Master file, CMF. If you designate a facility, the report lists costs for that facility within the selected item range.

To calculate gross margin, subtract the material, labor, and overhead from the selling price, and then divide the result by the selling price.

Access: Menu CST01

### Print a facility-specific gross profit report

Use the Gross Profit Margin Analysis screen, CST230D-01, to specify the selection criteria for the gross profit report.

This screen contains range fields that you use to limit the data the system selects. These range fields use extreme values by default. For information on range fields, see Ranges in the overview section of this document.

**Field descriptions - CST230-01**

**Facility (3,A):**

Specify a range of values to limit the facilities for which to include costs.

**Cost Set 1 (2,0):**

Specify the first cost set to compare. Cost Set 1 defaults to standard cost, Infor ERP LX Cost Set 02.

**Cost Set 2 (2,0):**

Specify the second cost set to compare. Cost Set 1 defaults to actual cost, Infor ERP LX Cost Set 01.

**Item or Class (1,0):**

Specify 1 to sequence the output by item number, or 2 to sequence the output by item class.

**Class (2,A):** Specify a range of values to limit the item classes to include in the report.

**Class (2,A):**

Specify a range of values to limit the item classes to include in the report.

**Item Limit (15,A):**

Specify a range of values to limit the item numbers to include in the report.

**Item Limit (15,A):**

Specify a range of values to limit the item numbers to include in the report.

**Run Time Parameter (1,0):**

Specify Interactive to process the data in real time or Batch to process the data in the job queue. If you specify interactive processing, your session is unavailable for other tasks until the job finishes.

**Screen actions - CST230-01**

**Standard screen actions**

All screen actions on this screen perform standard Infor ERP LX functions. See *[Generic](#page-15-0) help text for screen actions* in the overview information in this document.

# Labor/overhead distribution, CST250D

This program generates a listing of either the labor or overhead expenses for each department and each work center. The report lists both the standard labor rates for the work center and the actual labor rates for each employee.

The program prints each shop order and each operation number for the respective transactions that were posted in Labor Ticket Posting, SFC600, or Production Reporting, JIT600.

This program accesses the Labor Ticket Master file, FLT, to determine the number of hours posted to the cost buckets, which are defined to contain either overhead or labor expenses. The user selects whether the report contains labor (L) or overhead (O).

Access: Menu CST01

Print a labor or overhead distribution report

Use the Labor/Overhead Distribution screen, CST250D-01, to specify the selection criteria for the report.

This screen contains range fields that you use to limit the data the system selects. These range fields use extreme values by default. For information on range fields, see Ranges in the overview section of this document.

**Field descriptions - CST250D-01**

**Report by Labor or Overhead (1,A):**

Specify L to report labor, or O to report overhead. If you specify L, the report includes only cost information from cost buckets designated as labor buckets (type 02) in the Cost Bucket Master file, CBU. If you specify O, the report includes only cost information from cost buckets designated as overhead buckets (type 03) in CBU.

**From/To Department (4,0):** Specify a range of values to limit the departments to include in the report.

**From/To Department (4,0):** Specify a range of values to limit the departments to include in the report.

**From/To Due Date (MMDDYY):** Specify a range of dates to limit the distribution to include in the report.

**From/To Due Date (MMDDYY):** Specify a range of dates to limit the distribution to include in the report.

**From/To Clock No. (8,0):** Specify a range of values to limit the clock numbers to include in the report.

**From/To Clock No. (8,0):** Specify a range of values to limit the clock numbers to include in the report.

**From/To Shop Order Number (8,0):** Specify a range of values to limit the shop orders to include in the report.

**From/To Shop Order Number (8,0):** Specify a range of values to limit the shop orders to include in the report.

**From/To Current Work Center (6,0):** Specify a range of values to limit the work centers to include in the report.

**From/To Current Work Center (6,0):** Specify a range of values to limit the work centers to include in the report.

## **Screen actions - CST250D-01**

**Standard screen actions**

All screen actions on this screen perform standard Infor ERP LX functions. See *[Generic](#page-15-0) help text for screen actions* in the overview information in this document.

# Standard cost sheet, CST260D

This program generates a report that details the material, labor, and overhead costs for an item and its components. If you designate a facility in CST260, the report lists costs for that facility within the selected item range. You can select global or facility-specific costs.

BMR#29734, ML, 6/17/97

Routings are the basis for work centers and operations for a given item. The report lists the work center rates for each defined work center cost bucket. The report contains individual cost bucket totals for each operation and all operations combined. These totals represent labor and overhead costs on a per-piece basis for the parent item: this-level costs. The totals are stored in the Cost Master file, CMF.

This report displays costs in the parent's unit of measure, and lists each component's cost by bucket. Component costs reflect previous-level costs. Below these previous-level bucket totals, the report displays bucket detail and total costs required to produce the parent item.

This program distributes the operation totals into the appropriate buckets based on the work center setup in Work Center Maintenance, CAP100. The program combines these "this-level" bucket costs with the previous-level bucket costs of the subassemblies and components to calculate the total per-piece cost of the parent item.

If the item is produced in batches, the report lists the item's total cost per batch. All cost details are on a per-item basis.

Access: Menu CST01

# Print a standard cost sheet

Use the Cost Sheet screen, CST260D-01, to specify the selection criteria for the report.

This screen contains range fields that you use to limit the data the system selects. These range fields use extreme values by default. For information on range fields, see Ranges in the overview section of this document.

**Field descriptions - CST260-01**

**Facility (3,A):**

Specify the facility for which to list costs. Leave this field blank to use global costs.

**Cost Set (2,0):** Specify a valid cost set. Cost set values are:

**Valid choices**

- **<sup>01</sup> Actual**
- **<sup>02</sup> Standard**
- **<sup>03</sup>** Frozen
- **<sup>04</sup> Simulated**
- **05-10** Reserved
- **11-99** User Definable

**Item or Class (1,0):**

Specify 1 to sequence the output by item number, or 2 to sequence the output item within by item class.

**Class (2,A):**

Specify a range of values to limit the item classes to include in the report.

**Class (2,A):** Specify a range of values to limit the item classes to include in the report.

**From Item (35,A):** Specify a range of values to limit the items to include in the report.

**To Item (35,A):** Specify a range of values to limit the items to include in the report. **Print Totals Only (1,0):**

Specify 0 to display each bucket value in addition to item totals (this- and previous-level). Specify 1 to display item totals only (this- and previous-level bucket 000).

**Include Yield % (1,0):**

Specify 1 to include the yield factor. Otherwise, specify 0.

**Run Time Parameter (1,0):**

Specify Interactive to process the data in real time or Batch to process the data in the job queue. If you specify interactive processing, your session is unavailable for other tasks until the job finishes.

**Screen actions - CST260-01**

### **Standard screen actions**

All screen actions on this screen perform standard Infor ERP LX functions. See *[Generic](#page-15-0) help text for screen actions* in the overview information in this document.

# Shop order cost variance and WIP report, CST270D

This program generates a detailed report of selected shop order and item costs within a facility. The warehouse where the shop order has been released and produced determines the facility. The report is based on actual shop order costs posted, and includes calculated variances.

The report compares the actual shop order costs that you incur when you produce a specified quantity of goods with the standard facility costs (or optional comparison cost) for that quantity. The actual costs result from the activity posted from Inventory Transactions, INV500, Shop Order Labor Posting,

SFC600/SFC620, or Production Reporting, JIT600/JIT620. The system calculates comparison cost set rates on the basis of the quantity ordered. You can specify a particular cut-off date to calculate the work in process (WIP) valuation and print the information for the selected shop orders.

If you execute Shop Costing Close and Post, CST900, the system uses either the weighted average or last cost method to update actual parent costs. The value in the Cost Type used for Material Cost Update field in the system parameters determines the method used.

If you run Shop Costing Post/Close, CST900, the system automatically produces the Shop Order Cost Variance report. If you run the report before you run CST900, the system prints comparison costs based on the quantity required from the shop order valued at the comparison cost set rate.

CST900 uses co-product cost percentages defined on the BOM-Formula-Recipe Component Detail screen, BOM500D3-01, to generate actual co-product costs. If no cost percentage is defined, the program applies the actual cost to the parent at 100 percent.

If you define a cost distribution, the system prorates the percentage assigned to the co-products against the total costs, and uses the result obtained for each co-product to update the actual unit cost for the co-products. The system uses the co-product costs to reduce the overall shop order costs and assigns the remaining costs to the parent item.

When you execute CST900, the program distributes co-product costs only for actual cost. Component co-product costs have no effect on the standard cost of the parent item.

There is no allocation of actual shop order costs for byproducts. All shop order material, labor, and overhead costs flow to the parent item.

Report summary information

The Shop Order Cost Variance Report has six sections:

- Shop Order Header Information
- Operation/Work Center Details
- Component Information<br>■ Crder Cost (per unit)
- Order Cost (per unit)<br>■ ltem Cost (per unit)
- Item Cost (per unit)
- **WIP Valuation**

Shop order header

The section displays Shop Order Header (FSO) and Item Master (IIM) file information.

This list includes the calculations for the values in each field of the Shop Order Header:

- Qty Ordered is the shop order quantity from FSO
- $\blacksquare$  Qty Required = Qty Ordered x Standard Yield Factor
- Qty Good = Parent Qty received into inventory
- Yield Variance (in quantity) = Qty Good Qty Required (The Yield Variance [in cost] is calculated by multiplying the by the Parent Standard Cost by the Yield Variance [in quantity].)
- Actual Yield = Qty Good/Order Qty (If the standard yield equals the actual yield, then no yield variance exists.)

Operation/work center details

This section displays information regarding standard hours from Shop Order Operation (FOD), Actual Hours and Actual Rates from Labor Ticket (FLT), Standard Rates from Work Center (LWK), Standard Outside Operation Cost from Routing (FRT), and Actual Outside Operation Cost from Purchase Order Lines (HPO).

The calculations for this section of the report are based on hours and amounts. The following calculations are based on hours:

- Standard Cost Set = hours required x shop order quantity<br>■ Actual Hours are those posted in Shop Order Labor Postin
- Actual Hours are those posted in Shop Order Labor Posting, SFC600, or Production Reporting, JIT600.
- Labor Efficiency Variance (in hours) = Standard Hours Actual Hours (Labor Efficiency Variance [in cost] = the Labor Efficiency Variance [in hours]  $x$ Standard Cost for type of hour determined by the work center.)

The following calculations for Operation/Work Center are based on amount:

- Standard Cost Set = Standard Hours x rate for type of hours determined by the work center.
- Actual Cost = Actual Hours x Actual Cost
- Variance = Total Standard Cost Total Actual Cost (This variance is the total of the Rate and Efficiency variances.)

Component information

This section displays information from the Material Allocations (FMA) and the Cost Master (CMF) files.

The following calculations are used in the Component Cost section of the report:

- Comparison Cost Set Qty is the quantity required at the time of shop order creation and is retrieved from the FMA file. It is based on the order quantity and Bill of Material. The component level calculation does not include yield.
- Actual Quantity is the quantity issued to the shop order through inventory transactions.
- Comparison Cost Set Amount  $$ =$  Quantity Required x Comparison Cost Set Material Cost
- Actual Amount  $$ =$  Quantity Issued x Actual Cost of Material
- Difference =  $[$ (Quantity Required x Comparison Cost Set Cost) (Quantity Issued x Actual Cost)]
- Rate Variance = [(Quantity Issued x Comparison Cost Set Cost) (Quantity Issued x Actual Cost)]
- Usage Variance = [(Quantity Required Quantity Issued) x Comparison Cost Set Cost]

Order cost

Order Cost per unit optionally displays shop order costs for the actual cost set by bucket along with the resulting variances. Both actual and comparison costs are provided in this section of the report.

Comparison Cost Set values are calculated as follows:

- To calculate material costs per unit, the system divides the total of the comparison cost set component cost by the quantity required.
- To calculate labor and overhead costs per unit, the system divides the totals of the comparison cost set costs from the Operation/Work Center Detail section of the report by the quantity required. The Work Center determines the proper cost bucket for each cost.

Actual Cost Set values are calculated as follows:

- The system divides the total of the actual cost set component cost by the Qty Good to calculate material costs per unit.
- The system divides the totals of the actual cost set costs from the Operation/Work Center Detail section of the report by the Qty Good to calculate labor and overhead costs per unit. The Work Center determines the proper cost bucket for each cost.

# Item cost

Item Cost (per unit) displays parent item cost information:

- For open shop orders, the actual (Cost Set 01) costs reflect the CMF file bucket values, excluding the cost of the open order.
- For closed shop orders that have been posted through Shop Costing Post/Close, CST900, actual (Cost Set 01) item cost includes the cost of closed shop orders.
- For last cost and weighted average actual item costing, refer to the CST900 documentation.

# WIP valuation

This list includes the calculations for the values in each field of the WIP section of the report:

- Material = Actual Issues from FMA file x Standard Component Cost (CMF)<br>■ Labor = Actual Hours posted from ELT x rate for type of bours from work
- $Labor = Actual$  Hours posted from FLT x rate for type of hours from work center (LWK)
- $\blacksquare$  Overhead = Actual Hours posted x rate from work center (LWK)
- $\blacksquare$  WIP Decrease = Parent Qty Received x Standard Parent Cost (CMF)
- WIP Balance = (Material + Labor + OH) WIP Decrease (The WIP Balance is the sum of all Efficiency, Use, and Yield variances on the report.)

Access: Menu CST01

# Print shop order cost variance report

Use the Shop Order Cost Variance & WIP Report screen, CST270-01, to specify the selection criteria for the report.

This screen contains range fields that you use to limit the data the system selects. These range fields use extreme values by default. For information on range fields, see Ranges in the overview section of this document.

**Field descriptions - CST270-01**

**Report Format Options (1,0):**

Specify 1 for shop order variances, 2 for WIP valuation, or 3 for both.

**Facility (3,A):**

Specify a range of values to limit the facilities to include in the report.

**Facility (3,A):**

Specify a range of values to limit the facilities to include in the report.

# **Cutoff Date (6,0):**

Specify a cutoff date to allow shop order and WIP valuation as of that date. The system calculates the value of labor transactions in the Labor Ticket file, FLT, through the cutoff date. For material cost, cumulative costs stored in the Material Allocation to Shop Orders file, FMA, are reduced by the value of Inventory Transaction History records, ITH, effective after the cutoff date. If the ITH or FLT files have been purged after the cutoff date specified, the system displays an error message that instructs the user to enter a new cutoff date.

#### **Shop Order Status (1,0):**

Specify 1 to include only closed shop orders, 2 to include only open shop orders, or 3 for both).

#### **Shop Order Number (8,0):**

Specify a range of values to limit the shop orders to include in the report.

#### **Shop Order Number (8,0):**

Specify a range of values to limit the shop orders to include in the report.

#### **Print Order/Item Cost Only (1,0):**

Specify 0 to print labor/overhead, order cost, and item cost report sections for each shop order/item. Specify 1 to print only order cost and item cost report sections for each shop order/item.

#### **Print Order/Item Bucket Detail (1,0):**

Specify 0 to print total order and total item cost lines. Specify 1 to print bucket level detail in addition to total order and total item cost lines.

**Cost Set for Comparison to Actual (2,0):**

You can override this cost set with any defined cost set, CSM. The default is the value in the Cost Set to Use for G/L Inventory Transaction Costs field in system parameters.

#### **WIP Valuation Cost Set (2,0):**

You can override this cost set with any defined cost set, CSM. The default is the value in the Cost Set to Use for G/L Inventory Transaction Costs field in system parameters

**Run Time Parameter (1,0):**

Specify Interactive to process the data in real time or Batch to process the data in the job queue. If you specify interactive processing, your session is unavailable for other tasks until the job finishes.

**Screen actions - CST270-01**

**Standard screen actions**

All screen actions on this screen perform standard Infor ERP LX functions. See *[Generic](#page-15-0) help text for screen actions* in the overview information in this document.

# Costed bill of material and variances, CST280D

This program produces a detailed costed bill of material for the selected range of items. Item costs for a selected facility are facility-specific if the costs exist in the Cost Master file, CMF. If none exist, zero is reported.

The Costed Bill of Material report lists the material, labor, and overhead costs of each parent's components. These costs become the parent's previous-level costs. The bill of material lists this-level costs for parent items, and adds the previous level and this level costs to arrive at the total parent cost.

To minimize bill of material data entry in Manufacturing Data Maintenance, BOM500, Costed BOM Report, CST280, uses the following processing hierarchy to select the appropriate single- or multiple-level bill of material:

- The program attempts to retrieve a BOM for the facility to process and the BOM method defined in Define Cost Sets, CST140D1.
- If the combination above does not exist, the program attempts to retrieve a BOM for the blank facility to process and the BOM method defined in Define Cost Sets, CST140D1.
- If the combination above does not exist, the program attempts to retrieve a BOM for the facility to process and a blank BOM method.
- If the combination above does not exist, the program attempts to retrieve a BOM for a blank facility and a blank BOM method.

If none of these combinations exist, no defined BOM exists for the inquiry.

This hierarchy for costing a BOM is consistent with the manufacturing hierarchy for BOM retrieval when you issue a shop order in Shop Order Entry/Maintenance, SFC500, and execute a cost rollup in Cost Set Rollup, CST500.

Access: Menu CST01

### Print a costed bill of material

Use the Costed Bills of Material screen, CST280-01, to specify the selection criteria for the detailed costed bill of material.

This screen contains range fields that you use to limit the data the system selects. These range fields use extreme values by default. For information on range fields, see Ranges in the overview section of this document.

**Field descriptions - CST280-01**

### **Facility (3,A):**

Specify the facility for which to list costs. Leave this field blank to use global costs.

**Cost Set (2,0):** Specify a valid cost set. Cost set values are:

**Valid choices**

- **<sup>01</sup> Actual**
- **<sup>02</sup> Standard**
- **<sup>03</sup>** Frozen
- **<sup>04</sup> Simulated**
- **05-10** Reserved
- **11-99** User Definable

#### **Item or Class (1,0):**

Specify 1 to sequence all items by item number or 2 to sequence all items by item class, and by item number within each class.

**Item Class (2,A):**

Specify a range of values to limit the item classes to include in the report.

**Item Number (35,A):**

Specify a range of values to limit the item numbers to include in the report.

**Single or Multi-level (1,0):**

Specify 1 to print only the parent's components or 2 to print the parent's components and all component levels defined in the bill of material. If a bill of material (BOM) method is defined in the Cost Set Master file, CSM, for the cost selected, the parent and related subassemblies are costed with that method. If a parent or subassembly BOM does not have a method defined, the program uses the normal (blank) method.

**Effective Component (1,0):**

Specify 1 to include only those items on the parent's bill of material for which the system date falls within the item's effective date range. Specify 0 to include all items regardless of their effective date.

**Include Yield % (1,0):**

Specify 1 to include the yield factor or 0 to exclude the yield factor.

**Run Time Parameter (1,0):**

Specify Interactive to process the data in real time or Batch to process the data in the job queue. If you specify interactive processing, your session is unavailable for other tasks until the job finishes.

**Screen actions - CST280-01**

**Standard screen actions**

All screen actions on this screen perform standard Infor ERP LX functions. See *[Generic](#page-15-0) help text for screen actions* in the overview information in this document.

# Labor ticket audit report, CST285D

This program produces a listing of subsystem transactions and the corresponding journal entry detail for labor ticket posting transactions. This report is an activity report, not a balance report. The report verifies whether transactions are posted to the general ledger and provides the status of these transactions. Use this report to assist in the reconciliation of the subsystem to the general ledger.

The detail listing displays the labor ticket posting information, sorted by labor ticket and the selected date type.

The report displays the translated segment value description for the natural account description. If a translated description does not exist in the user's language, as defined in Infor ERP LX User Authorization Maintenance, SYS600D1, the report displays the default description.

Your configuration of CEA can affect the level of journal detail available. No journal detail is available for transactions posted when summarization without detail is selected at the journal source in book definition or at the segment value in natural account definition. In this instance, the report displays the total of the transaction.

The Unposted Journal status in the Transaction Status field represents labor ticket transactions posted to the general ledger in Labor Ticket Journal Post, CST910, but that are in Unposted status in CEA. The Other status in the Transaction Status field represents transactions that do not have associated subsystem cross-reference or journal information and have been processed during the Labor Ticket Journal Post. For example, such transactions may be the result of selecting Bypass Journal during setup or of a system disconnect. The Unposted Transaction status in the Transaction Status field represents transactions that were not processed in Labor Ticket Journal Post, CST910.

Transactions prior to version 8.2 are not saved with a journal creation date, a journal posting date, or a journal created by user, so you must run the report by transaction date for legacy data. If you do not run the report by transaction date for transactions prior to version 8.2, the report is not accurate.

# Print a labor ticket audit report

Use the Labor Ticket Audit Report screen, CST285D-01, to specify the selection criteria for the Labor Ticket Audit Report.

This screen contains range fields that you use to limit the data the system selects. These range fields use extreme values by default. For information on range fields, see Ranges in the overview section of this document.

**Field descriptions - CST285D-01**

**From Labor Ticket (7,0):**

Specify a range of values to limit the labor tickets to include in the report.

**To Labor Ticket (7,0):**

Specify a range of values to limit the labor tickets to include in the report.

**From Shop Order (8,0):**

Specify a range of values to limit the shop orders to include in the report.

**To Shop Order (8,0):**

Specify a range of values to limit the shop orders to include in the report.

**From Company (2,0):** Specify a range of values to limit the companies to include in the report.

**To Company (2,0):** Specify a range of values to limit the companies to include in the report. **From Facility (3,A):** Specify a range of values to limit the facilities to include in the report.

**To Facility (3,A):** Specify a range of values to limit the facilities to include in the report.

**From Warehouse (3,0):** Specify a range of values to limit the warehouses to include in the report.

**To Warehouse (3,0):** Specify a range of values to limit the warehouses to include in the report.

**User ID (10,A):**

Specify a user ID to limit the report results to transactions created by a specific user. To list all transactions, leave this field blank.

**Ledger (8,A):**

Specify a ledger name to limit the report results to transactions posted to a specific ledger. To list all transactions, leave this field blank.

**Book (10,A):**

Specify a book name to limit the report results to transactions posted to a specific book. To list all transactions, leave this field blank

**Date Type (1,0):**

Specify the date type to use with the date range. Specify 0 for the transaction (labor ticket) date, 1 for the journal creation date, or 2 for the journal posting date.

**From Date (8,0):** Specify a range of values to limit the dates to include in the report.

**To Date (8,0):**

Specify a range of values to limit the dates to include in the report.

**Transaction Status (1,0):**

Specify the journal status to limit the report results to transactions with this journal posting status. Specify one of the following values:

**Valid choices**

 $0=$ All

Select labor ticket posting activity for all transaction status types. This is the default setting.

- **1=Posted** Select only transactions that have posted to the general ledger.
- **2=Unposted Journal** Select only transactions that have a status of unposted in CEA.
- 3=Error Select only transactions that have a status of error in CEA.
- **4=Unresolved** Select only transactions that have a status of unresolved in CEA.
- 5=Other

Select only transactions processed through Labor Ticket Journal Post, CST910, and that do not have associated journal information.

# ▪ **6=Unposted Transaction**

Select only transactions not processed through Labor Ticket Journal Post, CST910.

# **Reason Code (5,A):**

Specify a single reason code to limit the report results to transactions generated by a specific reason code. To list all transactions, leave this field blank.

# **Journal Source (2,A):**

Specify a single journal source to limit the report results to transactions posted with a specific journal source. To list all transactions, leave this field blank.

# **From Item (35,A):**

Specify a range of values to limit the items to include in the report.

# **To Item (35,A):**

Specify a range of values to limit the items to include in the report.

# **From Item Class (2,A):**

Specify a range of values to limit the item classes to include in the report.

**To Item Class (2,A):**

Specify a range of values to limit the item classes to include in the report.
**Run Time Parameter (1,0):**

Specify Interactive to process the data in real time or Batch to process the data in the job queue. If you specify interactive processing, your session is unavailable for other tasks until the job finishes.

**Screen actions - CST285D-01**

**Standard screen actions**

All screen actions on this screen perform standard Infor ERP LX functions. See *[Generic](#page-15-0) help text for screen actions* in the overview information in this document.

# Select date type

Prompt on the Data Type field to access the Date Type screen where you can select the date type to use with the date range.

**Field descriptions - Date type**

**Select an option (1,0):**

Select the date type to use with the date range. Choose one of the following values:

# **Valid choices**

- 0=Transaction Date Use the transaction date of the labor ticket.
- 1=Journal Creation Date Use the run date for Labor Ticket Journal Post, CST910.
- **2=Journal Posting Date** Use the date the transactions posted to the general ledger.

**Screen actions - Date type**

## **Standard screen actions**

All screen actions on this screen perform standard Infor ERP LX functions. See *[Generic](#page-15-0) help text for screen actions* in the overview information in this document.

# Select the transaction status

Prompt on the Transaction Status field to access the Transaction Status screen where you can select the general ledger transaction status to print on the report.

# **Field descriptions - Transaction status**

**Select an option (1,0):**

Select the general ledger transaction statuses to print on the report. Choose one of the following values:

**Valid choices**

 $0=$  $AII$ 

Select all transaction statuses, including other.

- **1=Posted** Select only transactions that have posted to the general ledger.
- **2=Unposted Journal** Select only transactions that have a status of unposted in CEA.
- **3=Error**

Select only transactions that have a status of error in CEA.

▪ **4=Unresolved**

Select only transactions that have a status of unresolved in CEA.

▪ **5=Other**

Select only transactions processed through Labor Ticket Journal Post, CST910, and that do not have associated journal information.

# ■ 6=Unposted Transaction

Select only transactions not processed through Labor Ticket Journal Post, CST910.

**Screen actions - Transaction status**

# **Standard screen actions**

All screen actions on this screen perform standard Infor ERP LX functions. See *[Generic](#page-15-0) help text for screen actions* in the overview information in this document.

# Material usage cost, CST290D

This program generates a cost detail report for selected items grouped by inventory transaction code. The report displays the item number, transaction code, transaction date, transaction quantity, and material usage cost (Transaction Code Quantity x Cost) for items based on two selected cost sets. This program uses either facility-specific or global cost for valuation of the specified cost sets.

Access: Menu CST01

Print a cost detail report

Use the Material Usage Cost screen, CST290D-01, to specify the selection criteria for the cost detail report.

This screen contains range fields that you use to limit the data the system selects. These range fields use extreme values by default. For information on range fields, see Ranges in the overview section of this document.

**Field descriptions - CST290-01**

**Facility (3,A):**

Specify the facility for which to list costs or leave this field blank to use global costs.

**Cost Set 1 (2,0):**

Specify two cost sets to compare. The default value is standard cost, Cost Set 02.

**Cost Set 2 (2,0):**

Specify two cost sets to compare. The default value is the actual cost, Cost Set 01.

**Item or Class (1,0):**

Specify 1 to sequence the output by item number or 2 to sequence the output by item class.

**Lower Transaction Code (2,A):** Specify a range of values to limit the transaction types to include in the report.

**Upper Transaction Code (2,A):** Specify a range of values to limit the transaction types to include in the report.

**Lower Class (2,A):** Specify a range of values to limit the item classes to include in the report.

**Upper Class (2,A):** Specify a range of values to limit the item classes to include in the report.

**Lower Item Limit (15,A):**

Specify a range of values to limit the items to include in the report.

**Upper Item Limit (15,A):**

Specify a range of values to limit the items to include in the report.

**Print Totals Only (1,0):**

Specify 0 to print each transaction quantity valued at the cost specified in Cost Set 1 and Cost Set 2 selection criteria with totals by transaction effect code. Specify 1 to print only the total quantity and cost in Cost Sets 1 and 2 for each transaction effect code.

**From Transaction Date (6,0):** Specify a range of dates to limit the transactions to include in the report.

**To Transaction Date (6,0):**

Specify a range of dates to limit the transactions to include in the report.

**Run Time Parameter (1,0):**

Specify Interactive to process the data in real time or Batch to process the data in the job queue. If you specify interactive processing, your session is unavailable for other tasks until the job finishes.

**Screen actions - CST290-01**

**Standard screen actions**

All screen actions on this screen perform standard Infor ERP LX functions. See *[Generic](#page-15-0) help text for screen actions* in the overview information in this document.

# Costed BOM and variances inquiry, CST300D1

Use this inquiry to view both global and facility-specific costs for manufactured items. The program checks first for a facility-specific bill of material and routing. If one is not found, the system uses the global bill of material and routing.

If you have Dynamic Weights and Measures functionality activated in your Infor ERP LX environment, and you inquire about a DWM item, you see additional fields in the Costing application that accommodate dual measures. Cost Maintenance for DWM items is always entered and stored in the DWM pricing unit of measure, which is set in the Item Master. However, the DWM cost calculation applies only to BOM material costs.

Access: Menu CST or CST01

To minimize BOM data entry in Manufacturing Data Maintenance, BOM500, Costed BOM Inquiry, CST300, uses the following processing hierarchy to select the appropriate single- or multiple-level bill of material:

- Infor ERP LX first attempts to retrieve a BOM for the combination of the facility to process and the BOM method defined in Define Cost Sets, CST140.
- If first choice for a BOM does not exist, Infor ERP LX attempts to retrieve a combination of the blank facility processed and the BOM method defined in Define Cost Sets, CST140.
- $\blacksquare$  If the BOM combination in the first and second choice does not exist, the next BOM Infor ERP LX attempts to retrieve is the facility to process and a blank BOM method.
- If none of the prior combinations exist, Infor ERP LX attempts to retrieve a BOM for the combination of a blank facility and a blank BOM method.

If the program finds none of the four BOM combinations, no defined BOM exists for inquiry.

This hierarchy for costing a BOM is consistent with the manufacturing hierarchy for BOM retrieval when you issue a shop order in Shop Order Entry/Maintenance, SFC500, and execute a cost rollup in Cost Set Rollup, CST500. Costed Bill of Material, CST280, also uses this hierarchy for cost reports.

Display item cost variances and detail

Use the Costed Bill of Materials Inquiry screen, CST300D1-01, to select an item for which to view both global and facility-specific costs.

**Field descriptions - CST300D1-01**

**Act (2,0):**

Specify the number for the line action to perform and press Enter. To use the first line, specify the line action and at least one key field value.

**14=Single Level Bill**

Display detail information for the components of a parent item.

**15=Indented Bill**

Display a parent's exploded bill of material, including child item components.

**16=Cost Variance**

Display cost variances between two cost sets.

**17=Cost Detail**

Display bucket-level cost detail for two specified cost sets.

**19=Material Status Inquiry**

Access the Item Summary screen of Material Status Inquiry, INV300. You can view material status information from the Item Master file for the selected item.

**20=Bill of Material Inquiry**

Access the BOM Formula-Recipe Inquiry screen of Material Status Inquiry, INV300. You can view bill of material status information.

All other line actions on this screen perform standard Infor ERP LX functions. See *[Generic](#page-14-0) help text for line actions* in the overview information in this document.

**Item Number (15,A):**

Specify a valid item number for the inquiry.

**Facility (3,A):** Specify the facility for the item. Leave this field blank to display global costs.

**Cost Set (2,0):** Specify a valid cost set.

**Variance Cost Set (2,0):**

Specify a cost set to compare with the previously-entered cost set.

View costs for parent item

Use line action 14, Single Level Bill, on the Costed Bill of Materials Inquiry screen, CST300D1-01, to access the Single Level Costed Bill of Material Inquiry screen, CST300D2-01. You can also use F14 from any other CST300 screen. This screen displays material, labor, and overhead costs for the parent item's components.

If you specified a facility code on screen CST300D1-01, the system retrieves facility/specific cost from the Cost Master file, CMF. If facility/specific costs do not exist, the system displays global costs.

If you have Dynamic Weights and Measures functionality activated in your Infor ERP LX environment and this is a DWM item, you see additional fields in the Costing application, which accommodate dual measures. Cost Maintenance for DWM items is always entered and stored in the DWM pricing unit of measure, which is set in the Item Master. However, the DWM cost calculation applies only to BOM material costs.

**Field descriptions - CST300D2-01**

**Parent (15,A):**

This field displays the item number of the parent for the bill of material, followed by a description of up to 30 characters.

# **Facility (3,A):**

This field displays the facility for which the inquiry is made.

# **Cost Set (2,0):**

This field displays the cost set from which the system calculated the displayed costs from the bill of material.

# **BOM Method (2,A):**

This field displays the alternate bill of material assigned to the cost set on the Define Cost Set Maintenance screen, CST140D2-01.

**U/m (2,A):** This field displays the unit of measure.

# **Class (2,A):**

This field displays the item class, followed by a description of up to 30 characters.

# **Standard Batch Size (11,3):**

This field displays the quantity of a standard batch for the parent item.

## **Quantity on Hand (11,3):**

This field displays the current quantity on hand for the parent.

## **Type (8,A):**

This field displays the type associated with the item. The following types are valid:

- COMPONT, an item that has no BOM<br>■ BOM an item with a hill of material
- BOM, an item with a bill of material<br>■ Pln Bill an item with a planning BOI
- Pln Bil, an item with a planning BOM

# **Lvl (8,A):**

This field displays the level at which the component is defined.

## **Component (15,A):**

This field displays the item number of the component.

# **Material (15,5):**

This field displays the material cost for the component.

# **Labor (15,5):**

This field displays the labor cost for the component.

# **Overhead (15,5):**

This field displays the overhead cost for the component.

# **Total Costs (15,5):**

This field displays the total costs for the parent by unit and batch.

## **Required (15,6):**

This field displays the component quantity required to manufacture a standard batch.

## **Component Usage Code (1,A):**

This field displays how a component is used in the manufacture of its parent.

## **Co-Product Cost % (6,3):**

This field displays the percentage of parent item actual costs to assign to the co-product during shop order actual costing.

**Screen actions - CST300D2-01**

## **F13=Alternate Currency**

The system displays this function key if the costing system parameters allow regional cost conversion and the region code currency is different from the global currency.

#### **F15=Indented Bill**

Display the item's costed indented bill of material for the selected facility/cost set combination.

# **F16=Cost Variance**

Display cost variances between the two cost sets specified on the Costed Bill of Materials Inquiry screen, CST300D1-01.

# **F17=Cost Detail**

Display bucket-level cost detail for two specified cost sets. The system also shows the differences by bucket.

# **F19=Material Status Inquiry**

Display the Material Status Inquiry screen INV300-01. Use F3 to return to the Costed Bill of Materials Inquiry screen, CST300D1-01.

# **F20=Bill Of Material Inquiry**

Display the BOM Formula-Recipe Inquiry screen, BOM300-01, which lists the facility-specific or global bill of material for the selected item. Use F3 to return to the Costed Bill of Materials Inquiry screen, CST300D1-01.

All other screen actions on this screen perform standard Infor ERP LX functions. See *[Generic](#page-15-0) help text for screen actions* in the overview information in this document.

# View exploded BOM for parent component

Use line action 15, Indented Bill, on the Costed Bill of Materials Inquiry screen, CST300D1-01, to access the Indented Bill of Material Inquiry screen, CST300D2-02. You can also use F15 from any other CST300 screen. This screen displays the parent's exploded bill of material, including children item components.

The system retrieves facility-specific costs from the Cost Master file, CMF, if you specify a facility code on screen CST300D1-01. If you do not specify a facility code, the system displays global costs.

If you have Dynamic Weights and Measures functionality activated in your Infor ERP LX environment and this is a DWM item, you see additional fields in the Costing application, which accommodate dual measures. Cost Maintenance for DWM items is always entered and stored in the DWM pricing unit of measure, which is set in the Item Master. However, the DWM cost calculation applies only to BOM material costs.

This screen displays the following display-only fields:

- Parent, the item number of the parent for the bill of material, followed by a description
- Facility<br>■ Cost Se
- Cost Set, the cost set in which costs for the bill of material are displayed  $BOM$  Method, the alternate bill of material assigned to the cost set
- BOM Method, the alternate bill of material assigned to the cost set
- U/M<br>■ Clas
- Class, the item class followed by a description
- **Standard Batch Size**
- <Weight><br>■ Ouantity o
- Quantity on Hand
- <Weight> on Hand<br>■ Type
- **Type**
- Level at which the component is defined
- **Component**
- **Material**
- Labor
- Overhead<br>■ Total Coste
- Total Costs, by unit and batch<br>■ Pequired the component quan
- Required, the component quantity required to manufacture a standard batch
- **Component Usage Code**
- Co-Product Cost %, the percentage of parent item actual costs to assign to the co-product during shop order actual costing

**Screen actions - CST300D2-02**

#### **F14=Single Level Bill**

Select the single-level bill of material, which displays this-level components and their associated cost set-specific material, labor and overhead costs. These costs can be negative values.

## **F16=Cost Variance**

Display cost variances between the two cost sets entered on the Costed Bill of Materials Inquiry screen, CST300D1-01.

## **F17=Cost Detail**

Display bucket-level cost detail for two specified cost sets. Differences also shown by bucket.

#### **F19=Material Status Inquiry**

Display the Material Status Inquiry - Summary screen, INV300D-02. Use F3 to return to the Costed Bill of Materials Inquiry screen, CST300D1-01.

#### **F20=Bill Of Material Inquiry**

Display the BOM Formula-Recipe Inquiry screen, BOM300-01, which lists the facility-specific or global bill of material for the selected item. Use F3 to return to the Costed Bill of Materials Inquiry screen, CST300D1-01.

All other screen actions on this screen perform standard Infor ERP LX functions. See *[Generic](#page-15-0) help text for screen actions* in the overview information in this document.

# View variances between cost sets

Use line action 16, Cost Variance, on the Costed Bill of Materials Inquiry screen, CST300D1-01, to access the Costed Bill of Materials Variance Inquiry screen, CST300D2-03. This screen displays variances between the two cost sets specified on the Costed Bill of Materials Inquiry screen, CST300D1-01.

If you have Dynamic Weights and Measures functionality activated in your Infor ERP LX environment and this is a DWM item, you see additional fields in the Costing application, which accommodate dual measures. Cost Maintenance for DWM items is always entered and stored in the DWM pricing unit of measure, which is set in the Item Master. However, the DWM cost calculation applies only to BOM material costs.

**Field descriptions - CST300D2-03**

## **Difference (15,5):**

This fields displays the difference between the two costs specified for comparison.

#### **Total Costs (15,5):**

This fields displays the sum of all buckets (Bucket 000) for the item and cost set specified.

**Inventory Value (15,5):**

This fields displays the on-hand quantity multiplied by total costs.

# **On Hand Quantity (11,3):**

Infor ERP LX displays the total quantity on hand.

For DWM items, Infor ERP LX also displays the DWM dual measure equivalent to the quantity.

**List Price (13,3):** This fields displays the list price for the item.

**Screen actions - CST300D2-03**

## **F14=Single Level Bill**

Select the single-level bill of material, which displays this-level components and their associated cost set-specific material, labor, and overhead costs. These costs can be negative values.

## **F15=Indented Bill**

Display the item's costed indented bill of material for the selected facility/cost set combination.

# **F17=Cost Detail**

Display bucket-level cost detail for two specified cost sets. You can also view the differences by bucket.

# **F19=Material Status Inquiry**

Display the Material Status Inquiry - Summary screen, INV300D-02. Use F3 to return to the Costed Bill of Materials Inquiry screen, CST300D1-01.

# **F20=Bill of Material Inquiry**

Display the BOM Formula-Recipe Inquiry screen, BOM300-01, which lists the facility-specific or global bill of material for the selected item. Use F3 to return to the Costed Bill of Materials Inquiry screen, CST300D1-01.

All other screen actions on this screen perform standard Infor ERP LX functions. See *[Generic](#page-15-0) help text for screen actions* in the overview information in this document.

# View bucket level detail for cost sets

Use line action 17, Cost Detail, on the Costed Bill of Materials Inquiry screen, CST300D1-01, to access the Cost Details screen, CST300D2-04. This screen displays bucket-level cost detail for two specified cost sets, as well as differences by bucket.

If you have Dynamic Weights and Measures functionality activated in your Infor ERP LX environment, and this is a DWM item, you will see additional fields in the Costing product that accommodate dual measures. Cost Maintenance for DWM items is always entered and stored in the DWM pricing unit of measure, which is set in the Item Master. However, the DWM cost calculation applies only to BOM material costs.

**Screen actions - CST300D2-04**

## **F14=Single Level Bill**

Select the single-level bill of material, which displays this-level components and their associated cost set-specific material, labor, and overhead costs. These costs can be negative values.

## **F15=Indented Bill**

Display the item's costed indented bill of material for the selected facility/cost set combination.

# **F16=Cost Variance**

Display cost variances between the two cost sets specified on the Costed Bill of Materials Inquiry screen, CST300D1-01.

#### **F19=Material Status Inquiry**

Display the Material Status Inquiry - Summary screen, INV300D-02. Use F3 to return to the Costed Bill of Materials Inquiry screen, CST300D1-01.

**F20=Bill Of Material Inquiry**

Display the BOM Formula-Recipe Inquiry screen, BOM300-01, which lists the facility-specific or global bill of material for the selected item. Use F3 to return to the Costed Bill of Materials Inquiry screen, CST300D1-01.

All other screen actions on this screen perform standard Infor ERP LX functions. See *[Generic](#page-15-0) help text for screen actions* in the overview information in this document.

# Cost set rollup, CST500D

This program generates costs for all upper-level (parent) items from existing costs for related lower-level (child) items. You can generate upper-level global and facility-specific costs for any defined cost set.

The primary purpose of CST500 is to roll up non-actual cost sets (02-99). You can roll up actual costs (cost set 01); however, you typically accumulate actual costs through shop order actual costing and calculate the actual costs for each shop order and item in Shop Order Close and Actual Cost Update, CST900.

Cost Rollup logic is as follows:

1. Item Range Blank to 99 - 99

- All items in the Item Master file, IIM, as flagged in Active Costing Items Implosion, CST504B
- Previous-level cost buckets in the Cost Master file, CMF, cleared in Clear Previous Level Std Costs, CST501
- Parent costs rolled up from components and subassemblies in Cost Set Rollup, CST500

2. Item Range less than All (for example, component)

- Initial range of items in the Item Master file, IIM, which are selected and flagged in Active Costing Items Implosion, CST504B
- Implosion of items selected where-used performed for items selected and parent items flagged in Flag Active Costing Items Implosion, CST502
- Explosion of parent bills of material for parents selected in implosion in Flag Active Costing Items Implosion, CST502, flagging all related subassemblies and components in Active Costing Items Explosion, CST503
- Previous-level cost buckets in the Cost Master file, CMF, cleared in Clear Previous Level Std Costs, CST501
- Parent costs rolled up from components and subassemblies in Cost Set Rollup, CST500

Proceed as follows:

- **1.** Run Items without Costs, CST101, before you execute cost rollup, CST500
- **2.** If facility-level component does not exist for facility-level parent being rolled up, zero cost is rolled for the component
- **3.** After you roll up costs for a new parent for the first time, if parent's component not costed, the system displays an error message on the audit report (roll-up was executed for bill of material containing a component without cost). To enter component cost, run Cost Maintenance, CST100, and run Cost Set Rollup, CST500, again.
- **4.** After existing parent cost is rolled again, no message for component without cost

You can also generate costs for parent items directly from the items' routings and bills of material in Load Standards from Routings, CST600; however, you can use this program only if you have Shop Floor Control (SFC). Each time you execute CST600, the system clears the old this-level cost data for labor and overhead and rolls up new labor and overhead cost information. In either case, the lower-level material costs for components and load standards from routings (CST600) also calls and performs a cost set roll up (CST500). When you execute CST500, the system clears all previous level material costs and recalculates the costs for subassemblies and parent items.

To determine which lower-level items contribute to a parent item's costs, the program uses the bill of material (BOM500) for each item based on the method code of the cost set. The system maintains separate this-level costs for each parent item as well as previous-level costs for its components.

To minimize BOM data entry in Manufacturing Data Maintenance, BOM500, CST500 uses the following processing hierarchy:

- **1.** Infor ERP LX first attempts to retrieve a BOM for the combination of the facility to process and the BOM method defined in Define Cost Sets, CST140D1.
- **2.** If the first choice for BOM does not exist, Infor ERP LX attempts to retrieve a combination of a blank facility and the BOM method defined in Define Cost Sets, CST140D1.
- **3.** If the BOM combination in the first and second choice does not exist, the next BOM Infor ERP LX attempts to retrieve is the facility to process and a blank BOM method.
- **4.** If none of the prior combinations exist, Infor ERP LX attempts to retrieve a combination of a blank facility and a blank BOM method.

If none of the four BOM combinations exist, no BOM is rolled up for the item to process.

This hierarchy for costing a BOM is consistent with the manufacturing hierarchy for BOM retrieval when you issue a shop order in Shop Order Entry/Maintenance, SFC500. The system follows the same hierarchy for cost reports in Costed Bill of Material, CST280, and inquiries in Costed Bill of Material & Variances, CST300.

You can maintain facility-specific costs if the Cost by Facility field on the Inventory and Costing System Parameters screen, CST820D-01, is 1. Material costs are processed using facility-specific product BOMs and routings. If a facility-specific BOM is not present, the program searches for a global BOM (Facility=Blank) and uses that.

The program uses cost information for BOM components whether you select a facility-specific or global BOM. Before you run a facility-specific cost rollup, generate an item without cost report in Items Without Costs, CST101, to confirm that facility-specific costs exist for components to roll up. If a facility-specific component cost is missing, enter the cost before you run a cost rollup.

CST500 provides input fields for each range of cost sets (Actual = 01, Standard = 02, Frozen = 03, and so on). You define and maintain cost sets in Cost Set Maintenance, CST140. This feature allows you to roll up one or more cost sets together.

This program also performs cost rollups for planning BOMs that are planned at the item level only (global), and therefore do not have facility-specific component costs.

The cost rollup uses the bill of material to build lower-level material, labor, and overhead costs. These costs are accumulated level-by-level on the bill of material to produce the parent's previous-level costs.

The system takes Item master yield factors in the Item Master file, bill of material scrap factors in the Bill of Materials file, and usage codes to calculate costs. Yield factors are user-input percentages, which act as a divisor to increase or decrease parent costs. The system uses this field if anticipated loss or gain during manufacturing is recognized at the parent level rather than at the component level. Scrap factors, meanwhile, are user-input multipliers to the bill of material component, which account for anticipated losses or gains of a component in the manufacturing process. Yield factors and scrap factors are mutually exclusive.

The Cost Set fields on the Cost Set Rollup screen, CST500-01, use 02 to 99 as the default range. Override the default to roll up cost set 01 (actual costs).

Roll up actual costs only if Shop Floor Control (SFC) is not installed. If SFC is installed, the system calculates actual costs and updates the costs when you run Cost Close and Post, CST900.

Roll up standard costs whenever there is a change to the bill of material in Manufacturing Data Maintenance, BOM500, or the routing in Routing Maintenance, SFC100. When you run Load Standards from Routings, CST600, the program automatically executes Cost Set Rollup, CST500.

Roll up frozen standard costs at the beginning of the fiscal year.

Roll up other cost sets at any time.

The audit report generated for CST500 displays previous cost, current cost, and difference for each item rolled up.

Do not update the Item Master file, IIM, Facility/Item Master file, CIE, or Cost Master file, CMF, at the same time that you run Cost Rollup, CST500.

Access: Menu CST

## Roll up item costs

Use the Cost Set Rollup screen, CST500D-01, to specify the criteria for the cost set rollup. This screen contains range fields that you use to limit the data the system selects. For information on range fields, see Ranges in the overview section of this document.

**Field descriptions - CST500-01**

**Facility (3,A):** Specify a range of values to limit the facilities to include in the cost set rollup.

**Facility (3,A):** Specify a range of values to limit the facilities to include in the cost set rollup.

**Cost Set (2,0):** Specify a range of values to limit the cost sets to include in the cost set rollup.

**Cost Set (2,0):** Specify a range of values to limit the cost sets to include in the cost set rollup.

**Item Class (2,A):** Specify a range of values to limit the item classes to include in the cost set rollup.

**Item Class (2,A):** Specify a range of values to limit the item classes to include in the cost set rollup.

**Item Type (1,0):** Specify a range of values to limit the item types to include in the cost set rollup.

**Item Type (1,0):** Specify a range of values to limit the item types to include in the cost set rollup.

**Item Number (35,A):** Specify a range of values to limit the item numbers to include in the cost set rollup.

**Item Number (35,A):**

Specify a range of values to limit the item numbers to include in the cost set rollup.

**Screen actions - CST500-01**

**Standard screen actions**

All screen actions on this screen perform standard Infor ERP LX functions. See *[Generic](#page-15-0) help text for screen actions* in the overview information in this document.

# Overhead allocation, CST510D

This program distributes actual overhead expenses for a user-specified period and work center to shop order labor tickets that passed through the work center during that period.

Post overhead expense amounts for each work center individually to a work center cost bucket before you close out shop orders for a period on the Overhead Cost Maintenance screen, CST120D2-01. Each shop order absorbs a portion of the overhead expenses based on either total pieces completed (good) or actual hours worked at each allocation work center through which the shop order passed on the Overhead Cost Allocation screen, CST510D-01.

Allocation work centers must have one of the following entries in the Type of Overhead Allocation field on the Type of Overhead Allocation screen, CAP100D2-01: a P, to indicate that overhead is absorbed based on standard pieces reported, or an H, to indicate that absorption is based on standard hours earned.

Run Shop Floor Posting, SFC600 or SFC620, or Production Reporting, JIT600 or JIT620, to post total hours or the total pieces routed through the various work centers to the Labor Ticket file, FLT. The system calculates total hours or the total pieces routed through the various work centers between the dates that you specify.

The system updates actual costs when you execute Shop Costing Post/Close, CST900, provided that you posted total hours or total pieces routed through the various work centers to the Labor Ticket file, FLT.

Use hours worked as the basis for allocating costs when you cost setup, run, and machine type labor tickets. Hours worked are always reported, but pieces completed are reported only for run labor tickets and machine labor tickets.

Use hours worked as the basis for allocation when data for pieces completed on different shop orders are not equivalent. For example, if you can use a press to manufacture high-value items that require a great deal of time per unit, as well as low-value items that require a small amount of time per unit, hours worked is probably the better choice to allocate overhead.

Period-end standard hours earned for a work center reflect all setup, run, and machine time entries posted to the work center during the period.

Period-end pieces produced reflect only good quantities.

The Labor Ticket Journal Post program, CST910, creates journal entries from labor tickets and overhead allocations.

When you post shop order labor in Shop Order Labor Posting, SFC600, or Production Reporting, JIT600, and update in SFC620 or JIT620, the system creates Labor Ticket File records, FLT.

The Overhead Allocation program, CST510, updates individual labor tickets in the Labor Ticket File, FLT, based on the work center overhead allocation method selected (pieces produced or hours worked).

After you complete the process of posting labor tickets (SFC620, JIT620) and allocating overhead in Overhead Allocation, CST510, you can create journal entries.

When you run Labor Ticket Journal Post, CST910, the system updates each labor ticket selected for journal entry creation in the Labor Ticket File, FLT, to indicate the creation of a journal entry for that ticket. This method prevents duplicate journal postings for a labor ticket. As a result, you must allocate overhead in Overhead Allocation, CST510, to labor tickets before you run CST910.

To ensure the accuracy of actual cost and general ledger update, the steps below are the period end sequence to run cost programs:

- **1.** Post all labor tickets and update in Production Posting and Update, SFC620, or Production Register Updated List, JIT620
- **2.** Allocate overhead to labor tickets in Overhead Allocation, CST510.
- **3.** Generate labor ticket journals in Labor Ticket Journal Post, CST910.
- **4.** Run shop order close and actual cost update in Shop Costing Post/Close, CST900.

Access: Menu CST

Generate overhead allocations

Use the Overhead Cost Allocation screen, CST510D-01, to specify the labor ticket dates to use to generate overhead allocations.

**Field descriptions - CST510D-01**

**From Labor Ticket Date (6,0):**

Specify a range of dates to limit the labor tickets to include in the overhead allocation. The system accumulates data for all labor tickets posted during this period to compute the appropriate per-hour or per-piece overhead cost.

**To Labor Ticket Date (6,0):**

Specify a range of dates to limit the labor tickets to include in the overhead allocation. The system accumulates data for all labor tickets posted during this period to compute the appropriate per-hour or per-piece overhead cost.

**Screen actions - CST510D-01**

**Standard screen actions**

All screen actions on this screen perform standard Infor ERP LX functions. See *[Generic](#page-15-0) help text for screen actions* in the overview information in this document.

# MRCost change, CST560D

This program allows you to change costs within a facility/cost set by a specified percentage. You can change the cost set for a single facility, a range of facilities, or globally (Facility = Blank).

Access: Menu CST

Increase costs based on percent change

Use the Cost Change selection screen, CST560D-01, to specify the selection criteria for the cost change.

This screen contains range fields that you use to limit the data the system selects. These range fields use extreme values by default. For information on range fields, see Ranges in the overview section of this document.

**Field descriptions - CST560-01**

**Facility (3,A):** Specify a range of values to limit the facilities to include in the cost change.

**Facility (3,A):** Specify a range of values to limit the facilities to include in the cost change.

**Cost Set (2,0):** Specify a valid cost set. Choose from the following values: 01=Actual 02=Standard 03=Frozen 04=Simulated 05=Going To 06-10=Reserved 11-99=User Definable

If you select actual costs (Cost Set 01) and choose the Invoke Cost Rollup option, undesirable results can occur as previous-level actual costs are replaced by the rolled-up amounts.

This program changes cost only for This Level Cost. If an item has a value entered only in the Previous Level Cost field, this program does not compute cost changes.

**Set Multiplier (9,7):**

Specify a percentage to calculate a cost within the specified facility/cost set range. The system calculates the values for facility and cost set at 100 x (Set Multiplier Value). The default value for the set multiplier is 1.0000000 to yield 100 percent. To increase a value by 50 percent, specify a multiplier of 01.5000000. To decrease a value to 50 percent of its original amount, specify a multiplier of 00.5000000.

**Invoke Cost Rollup? (1,0):**

Specify 1 to invoke Cost Rollup, CST500, for the selected facilities, item class, item number, commodity, cost type, and buckets. Otherwise, specify 0.

**Item Class (2,A):**

Specify a range of values to limit the item classes to include in the cost change.

**Item Class (2,A):**

Specify a range of values to limit the item classes to include in the cost change.

**Item Number (35,A):**

Specify a range of values to limit the item numbers to include in the cost change.

**Item Number (35,A):**

Specify a range of values to limit the item numbers to include in the cost change.

**Commodity Code (35,A):**

Specify a range of values to limit the commodity codes to include in the cost change.

**Commodity Code (35,A):**

Specify a range of values to limit the commodity codes to include in the cost change.

**Select Cost Types to be Changed (1,0):** Specify1 to change the material cost type. Otherwise, specify 0. **Select Cost Types to be Changed (1,0):** Specify1 to change the labor cost type. Otherwise, specify 0.

**Select Cost Types to be Changed (1,0):** Specify 1 to change the overhead cost type. Otherwise, specify 0.

**Select Cost Bucket Numbers to be Changed (3,0):**

Specify a range of values to limit the cost bucket numbers to include in the cost change.

**Select Cost Bucket Numbers to be Changed (3,0):**

Specify a range of values to limit the cost bucket numbers to include in the cost change.

**Run Time Parameter (1,0):**

Specify Interactive to process the data in real time or Batch to process the data in the job queue. If you specify interactive processing, your session is unavailable for other tasks until the job finishes.

**Screen actions - CST560-01**

**Standard screen actions**

All screen actions on this screen perform standard Infor ERP LX functions. See *[Generic](#page-15-0) help text for screen actions* in the overview information in this document.

# Load standards from routings, CST600D

This program generates material, labor, and overhead costs for all manufactured items. The system uses the parent item's bill of material from Manufacturing Data Maintenance, BOM500, and routing from Routing Maintenance, SFC100, to determine this-level labor and overhead and previous-level material costs for the range of selected items, cost sets, and facilities.

To use the Load Standards from Routings Program to set up standard costs for outside operations, you must specify the appropriate information in Routing Maintenance, SFC100: Specify 1 in the Outside Operations field to indicate that the cost is for an outside operation. Specify the standard cost per piece in the Outside Cost field. The Load Standards from Routings program accesses the information from SFC100 to complete its calculations.

This program automatically invokes Cost Rollup, CST500.

The system uses material costs for the cost set to process and the bills of material for the cost set BOM method to compute parent-level material costs. Infor ERP LX uses the item routings for the cost set routing method in conjunction with the work center labor rates to calculate labor and overhead costs.

Because the Load Standards from Routings program uses the item routings, you can only use this program if the Shop Floor Control application is installed. If you do not use Shop Floor Control, you can use the Cost Set Rollup, CST500, to automatically generate costs for all parent items or subassemblies that have a valid bill of material, provided that Manufacturing Data Management (MDM) is installed. You must manually specify all lower-level labor and overhead costs.

When you use the Load Standards from Routings program to determine the parent level material, labor, and overhead costs, the system accesses the appropriate Work Center Master file records, LWK, to determine the appropriate cost buckets used to record the individual labor and overhead costs.

The routing selected for an item's labor and overhead calculation is based on the cost set routing method defined in Cost Set Maintenance, CST140. If an alternate routing method is defined for the cost set, the system uses the alternate routing method. If an alternate routing does not exist, the system uses a blank routing method. If a facility-specific routing does not exist for a facility being rolled up, the system uses the global (Facility = Blank) routing.

We recommend labor or overhead cost bucket (Type 2 or 3) for outside operations. The system does not clear Material cost buckets (Type 1) prior to labor and overhead updates in Load Standards from Routing, CST600. Therefore, if you run CST600 multiple times for the same cost set, the system adds the outside operation costs to the existing balance. To ensure accurate calculations for outside operations defined as material costs, you must delete the amount in the Material cost bucket that is defined for outside operations before you run CST600.

The Load Standards from Routings function provides a diagnostic audit trail report for any setup errors that you encounter during processing. The system performs diagnostic evaluations and cost updates only for standard routing operations (Status Code 1, SFC100) where today's date falls between the operation effective and discontinue dates. The audit trail is an excellent way to verify the integrity of your manufacturing data base.

If you maintain actual costs in Shop Order Close and Post, CST900, do not roll up parent actual costs (Cost Set 1).

The cost set range default value is cost set 02 to cost set 99, but you can override the values to use actual costs if you do not use shop order actual costing.

Access: Menu CST

# Update costs from routing data

Use the Load Standards From Routings screen, CST600-01, to update standard labor and overhead costs from routing data.

This screen contains range fields that you use to limit the data the system selects. These range fields use extreme values by default. For information on range fields, see Ranges in the overview section of this document.

**Field descriptions - CST600-01**

**Facility (3,A):**

Specify a range of values to limit the facilities for which to load costs. The program loads the costs into the Cost Master file, CMF.

**Cost Set (2,0):**

Specify a range of values to limit the cost sets to include in the report. To load standards for actual cost (Cost Set 01), replace the default value with 01.

**Item Class (2,A): Added:** *[MR71258 Added Item Class and Item Type fields](#page-2-0)*

Specify a range of values to limit the item classes for which to load costs.

**Item Type (1,0):** Specify a range of values to limit the item types for which to load costs.

**Item Number (35,A):** Specify a range of values to limit the items for which to load costs.

**Screen actions - CST600-01**

**Standard screen actions**

All screen actions on this screen perform standard Infor ERP LX functions. See *[Generic](#page-15-0) help text for screen actions* in the overview information in this document.

# Shop order close and actual cost update, CST900D

This program performs the following basic functions:

- Calculates the parent item actual cost from accumulated costs in the Shop Order Operations Detail file, FOD, and the Material Allocated to Shop Orders file, FMA.
- Posts the actual material, labor, and overhead from closed shop orders to the actual cost buckets in the Cost Master file, CMF, for all parent items.
- Posts total actual cost for the parent item to the Item Master file, IIM, and the Facility/Item Master file, CIC, if costing by facility in is set to yes in

system parameters. The IIM is used for global costing, and the CIC is used for costing by facility.

Physically deletes all shop orders that are either closed or marked as deleted. As a result, the system runs Shop Costing Post/Close, CST900, instead of Shop Order Close, SFC900.

CST900 physical deletions are controlled by the following conditions:

- Infor ERP LX does not delete any flagged record if the Costing and Performance Measurements products are installed and the performance measurement close flag (SPFCL) on the Shop Order Header file, FSO, is not equal to Z (deleted).
- For all other conditions, Infor ERP LX deletes the flagged orders.
- Following the Cost Master file, CMF, update, CST900 produces the Shop Order Cost Variance and WIP Report, CST270, for all shop orders.

When you change the cost buckets from the Work Center Maintenance program, be sure to hard delete the associated cost buckets in the Cost Maintenance program before you execute the Shop Order Close program. The Shop Order Close program can self-delete cost buckets that are no longer in use. Therefore, if an invalid cost bucket with values is left in the CMF records, the bucket becomes part of the parent's total actual cost (bucket zero).

To perform the actual cost posting, this program uses either the Last Cost or Weighted Average method, whichever is specified on the System Parameter file, ZPA. The last cost method simply uses an item's last cost to reflect the cost of all similar items in stock. The weighted average method is useful to adjust for changes in the cost of inventory items. The weighted average method calculates the new weighted-average actual costs by adding together the actual costs of each separate shop order with the adjusted on hand balance (excludes shop order quantity) at its current Cost Master (CMF) cost. The system then divides the total cost by the quantity of the item in stock. If there were no changes in the cost of manufacturing for an item, both the last cost and weighted average methods produce the same value.

Weighted Average Calculation Example:

Current on hand = 500 Shop order for 100 being costed.

Current actual cost = 2.00 Cost of this order = 300.00

This program calculates the weighted average as follows:

- **1.** Subtract the [quantity received from the order] from the [current on hand quantity] to calculate the [adjusted on hand quantity].
	- For example, 500 current on hand -100 received from the shop order = 400 adjusted on hand quantity.
- **2.** Multiply the [adjusted on hand quantity] by the [current actual cost] to calculate the actual cost. For example, 400 x 2.00 =800.00
- **3.** Add the [cost of the shop order] to the [actual cost of the product] to calculate the [total cost of the inventory].

For example, 300.00 + 800.00 = 1100.00

**4.** Divide the [total cost of the inventory] by the [current on hand quantity] to calculate the [new actual cost].

For example, 1100.00/500 = 2.20

The result in this example is a higher cost per unit based on the higher cost incurred on the most recent shop order. You can run this program as part of the period close or as often as necessary to clear closed shop orders from your files and to keep your actual cost buckets current.

Infor ERP LX supports facility-specific costing when Cost by Facility is set to Y in System Parameters, SYS800. The system updates both the item's global actual cost and its facility-specific actual cost in the Cost Master file, CMF. If you select weighted-average actual costing, the system uses global inventory quantities (all facilities) for weighted-average global costs and facility-specific inventory quantities for weighted-average facility cost calculations.

This program produces two reports - the Shop Order Close report, SFC900, which lists all shop orders that have been physically deleted, and the Shop Order Cost Variance and WIP report, CST270, which prints actual order and item costs for completed shop orders.

Co-Product Actual Costing:

CST900 uses co-product cost percentages defined on the BOM-Formula-Recipe Component Detail screen, BOM500D3-01, to generate actual co-product costs. If no cost percentage is defined, the program applies the actual cost to the parent at 100 percent.

If a cost distribution is defined, the system prorates the percentage assigned to the co-products against the total costs and uses the result obtained for each co-product to update the actual unit cost for the co-products. The system then uses the co-product costs to reduce the overall shop order costs and assigns the remaining costs to the parent item.

When you run Shop Costing Close and Post, CST900, the program distributes co-product costs only for actual cost. Component co-product costs have no effect on the standard cost of the parent.

No allocation of actual shop order costs exists for co-products. All shop order material, labor and overhead costs flow to the parent.

Access: Menu CST

Close and post shop order actual costs

Use the Shop Order Close & Actual Cost Update screen, CST900-01, to specify the selection criteria to close and post shop order actual costs.

**Field descriptions - CST900-01**

**Close Shop Orders & Post Costs (1,0):** Specify 1 to run the update. Otherwise, specify 0.

**Facility (3,A):**

Specify a range of values to limit the facilities to include in the report. This field uses extreme values by default. For information on range fields, see Ranges in the overview section of this document.

**Print Shop Order Cost Variance & WIP Report (1,A):**

Specify Y to automatically generate the Print Shop Order Cost Variance & WIP Report, CST270, after Shop Order Close & Actual Cost Update completes. Otherwise, specify N.

You can access this program at any time from the CST01 menu and run the report directly.

**Run Time Parameter (1,0):**

Specify Interactive to process the data in real time or Batch to process the data in the job queue. If you specify interactive processing, your session is unavailable for other tasks until the job finishes.

**Screen actions - CST900-01**

**Standard screen actions**

All screen actions on this screen perform standard Infor ERP LX functions. See *[Generic](#page-15-0) help text for screen actions* in the overview information in this document.

# Labor ticket journal post, CST910D

Labor amounts and calculated overhead as a percent of labor post to the FLT when Labor Ticket Update, SFC620, or Production Update, JIT620, executes. Period overhead amounts that you enter in Overhead Cost, CST120, update individual labor tickets in the Labor Ticket File when you run Overhead Allocation, CST510, based on the work center overhead allocation method, pieces produced or hours worked, that you selected on the Work Center Maintenance screen, CAP100D2-01.

Execute Labor Ticket journal posting only after Labor Ticket updates (SFC620 and JIT620) and Overhead Allocations in CST510 are complete.

When you select a labor ticket for journal entry creation, the system flags the ticket in the Labor Ticket File, FLT, to indicate the creation of a journal entry for that ticket. This prevents duplicate journal postings for a labor ticket.

The system generates debit journal entries to work-in-process (WIP) inventory and credit journal entries to labor, percentage overhead, and period overhead absorption accounts based on segment and journal model definition in Configurable Enterprise Accounting (CEA).

To ensure the accuracy of actual cost and general ledger update, follow the period end sequence for running cost programs:

- **1.** Post all labor tickets in Shop Order Labor Posting, SFC600, or Production Reporting, JIT600.
- **2.** Generate Shop Update in Production Posting and Update, SFC620, or Production Register Updated List, JIT620.
- **3.** Allocate overhead to labor tickets in Overhead Allocation, CST510.
- **4.** Generate labor ticket journals in Labor Ticket Journal Post, CST910.
- **5.** Run Shop Order Close and Actual Cost Update, CST900.

Event is a display only field that displays the event associated with the G/L Reason Code shown on Labor Ticket - ATP, CST910B. The event is linked to the reason code in Subsystem Event Determination (CEA).

Access: Menu CST

## Create journal entries to post labor and overhead

Use the Labor Ticket Journal Post screen, CST910D-01, to create journal entries from labor and overhead amounts posted to the Labor Ticket File, FLT.

This screen contains range fields that you use to limit the data the system selects. These range fields use extreme values by default. For information on range fields, see Ranges in the overview section of this document.

**Field Descriptions - CST910-01**

**Lower Facility (3,A):**

Specify a range of values to limit the facilities for which to access labor ticket information.

**Upper Facility (3,A):**

Specify a range of values to limit the facilities for which to access labor ticket information.

**Lower Warehouse (3,A):**

Specify a range of values to limit the warehouses for which to access labor ticket information.

# **Upper Warehouse (3,A):**

Specify a range of values to limit the warehouses for which to access labor ticket information.

## **Shop Order (8,0):**

Specify a range of values to limit the shop orders for which to access labor ticket information.

# **Shop Order (8,0):**

Specify a range of values to limit the shop orders for which to access labor ticket information.

#### **(From) Date (6,0):**

Specify a range of dates to limit the labor tickets to use to create journal entries.

## **(To) Date (6,0):**

Specify a range of dates to limit the labor tickets to use to create journal entries.

#### **G/L Reason Code (5,A):**

The default value is the applicable reason code that you specified in Default Reason Codes, SYS180. You can override this value.

## **Run Time Parameter (1,0):**

Specify Interactive to process the data in real time or Batch to process the data in the job queue. If you specify interactive processing, your session is unavailable for other tasks until the job finishes.

**Screen actions - CST910-01**

**Standard screen actions**

All screen actions on this screen perform standard Infor ERP LX functions. See *[Generic](#page-15-0) help text for screen actions* in the overview information in this document.

# Cost transfer, CST920D

Use this program to transfer material, labor, or overhead costs from one cost set to another in a single facility or a range of facilities. You can transfer costs only from one cost set to another within a facility; you cannot transfer costs from one facility to another. Leave both fields blank to transfer global costs.

You can transfer cost types and cost buckets in the same way.

Access: Menu CST

Transfer costs between cost sets

Use the Cost Transfer screen, CST920-01, to specify the selection criteria to transfer costs from one cost set to another.

This screen contains range fields that you use to limit the data the system selects. These range fields use extreme values by default. For information on range fields, see Ranges in the overview section of this document.

**Field descriptions - CST920-01**

**Facility (3,A):**

Specify a range of values to limit the facilities for which to transfer costs. To change global costs, leave both fields blank.

**Item Class (2,A):** Specify a range of values to limit the item classes to include in the report.

**Item Number (35,A):**

Specify a range of values to limit the item numbers to include in the report.

**Clear Cost Set (1,A):**

Specify the cost set to clear. Do not clear cost set 1 (Actual). Infor ERP LX resets all values for the selected facility/cost set to zero in the Cost Master file, CMF.

To clear a cost set and then transfer another cost set into the cost set you have just cleared, reselect CST920 between these steps.

Example: To reset standard costs, clear cost set 02 and press Enter. Then reselect CST920 and specify your selection criteria to complete the cost transfer. You must press Enter between the two steps to clear cost set and transfer costs.

**Cost Set Transfer From/To (2,0):**

Specify the cost set from which to transfer costs and the cost set to which to transfer costs.

The system issues a warning message that asks you to confirm the transfer. Press Enter to continue the transfer.

**From Cost Set Multiplier (9,7):**

Specify a cost set multiplier to increase or decrease values in the "from" cost set by a specified percentage before loading them to the "to" cost set. For example, to copy 55 percent of user-defined Cost Set 11 into user-defined Cost Set 12,

specify a cost set multiplier of 00.5500000. The default value for the cost set multiplier is 1.0000000.

**Select Cost Types to be Transferred (1,0):** Specify 1 to transfer a material cost type. Otherwise, specify 0.

**Select Cost Types to be Transferred (1,0):** Specify 1 to transfer a labor cost type. Otherwise, specify 0.

**Select Cost Types to be Transferred (1,0):** Specify 1 to transfer an overhead cost type. Otherwise, specify 0.

**Select Cost Buckets to be Transferred (3,0):** Specify a range of values to limit the cost buckets for which to transfer costs.

**Run Time Parameter (1,0):**

Specify Interactive to process the data in real time or Batch to process the data in the job queue. If you specify interactive processing, your session is unavailable for other tasks until the job finishes.

**Screen actions - CST920-01**

**Standard screen actions**

All screen actions on this screen perform standard Infor ERP LX functions. See *[Generic](#page-15-0) help text for screen actions* in the overview information in this document.

# Production cost replacement, CST930D

Use the Production Cost Replacement program, CST930D, to perform mass replacement of cost rates in work centers, outside costs on routings, or both. Access: CST menu

Mass replace cost rates on work centers and outside costs on routings

Use the Production Cost Replacement screen, CST930D-01, to specify selection criteria for a mass transfer of cost data from one rate type to other rate types.

This screen contains range fields that you use to limit the data the system selects. These range fields use extreme values by default. For information on range fields, see Ranges in the overview section of this document.

**Field descriptions - CST930D-01**

**Work Center Rates (1,A):**

Specify 1 to replace cost rates for work centers within a range of work centers that you define. Otherwise, specify 0. If you specify 1, the program copies cost rates from the rate type in the From Rate Type field to one or both rate types in the To Rate Type fields.

**From/To Work Center (6,0)**

Specify a range of values to limit the work centers to include in the cost replacement.

**From Rate Type/To (Rate Type) (1,A)**

Specify the rate type from which to copy cost data and the rate types to which to copy the data. The following rate types are available:

1=Frozen

2=Standard

3=Going To

In the To fields, specify the rate types to which to copy the cost data from the From Rate Type. You can copy the data to one of the remaining rate types or to both.

Example: Your Going To rate type represents an increase in cost for next year. Run the program at the end of the year. Specify Going To as the From Rate Type. Specify Standard and Frozen as the To rate types. The program copies the data for the selected work centers from the Going To rate type to the Standard and Frozen rate types. These rate types now contain the higher cost for the new year.

**Outside Costs (1,A):**

Specify 1 to replace outside operation costs for items and facilities within the ranges you define. Otherwise, specify 0. If you specify 1, the program copies cost rates from the rate type in the From Rate Type field to one or both rate types in the To Rate Type fields on the routing steps for outside operations.

**From/To Item (35,A)**

Specify a range of values to limit the items to include in the cost replacement.

**From/To Facility (35,A)**

Specify a range of values to limit the facilities to include in the cost replacement.

# **From Rate Type/To (Rate Type) (1,A)**

Specify the rate type from which to copy cost data and the rate types to which to copy the data. The following rate types are available:

1=Frozen

2=Standard

3=Going To

In the To fields, specify the rate types to which to copy the cost data from the rate type in the From Rate Type field. You can copy the data to one of the remaining rate types or to both.

Example: Your Going To rate type represents an increase in cost for next year. Run the program at the end of the year. Specify Going To as your From Rate Type and Standard and Frozen as your To Rate Types. The program copies the Going To data for all the items and facilities in the range you specify to the Standard and Frozen rate types on all the routings for that range that have outside operation steps. Those routings now contain the higher cost for the new year.

**Run Time Parameter (1,A):**

Specify Interactive to process the data in real time or Batch to process the data in the job queue. If you specify interactive processing, your session is unavailable for other tasks until the job finishes.

**Screen actions - CST930D-01**

**Standard screen actions**

All screen actions on this screen perform standard Infor ERP LX functions. See *[Generic](#page-15-0) help text for screen actions* in the overview information in this document.

# Inter facility cost transfer, CST940D

Use this program to transfer material, labor, or overhead costs from one facility to another. Leave both Facility fields blank to transfer global costs.

You can transfer cost types and cost buckets in the same way. Access: Menu CST

Transfer costs between facilities

Specify the criteria to transfer costs between facilities on the Inter Facility Cost Transfer screen, CST940-01.

**Field descriptions - CST940-01**

**Facility (3,A):**

To transfer costs between two facilities, specify the from and to facilities to process. To transfer global costs, leave both fields blank.

**Item Number Range**

Specify a range of values to limit the item numbers to include in the cost transfer.

**Transfer Costs as a Purchase Changed:** *[MR56869 Field description](#page-2-0)*

Results of this field depend on your entries in the Transfer Purchased Item Costs to Material Bucket field in DRP System Parameters, DRP820, and the Purchased Item field in Distribution Relationship Maintenance, DRP100.

If the flag in DRP820 is set to 0=No, the flag in DRP100 is set to 1, and the Transfer costs as a purchase field in Inter Facility Cost Transfer, CST940, is set to 1=Yes, the parent item's cost buckets transfer as follows:

- The Previous Level and This Level costs are combined within each cost bucket: material, labor, and overhead.
- The combined amounts are moved to the To Facility at the This Level Cost for each of the cost buckets: material, labor, and overhead.

If the From Facility's cost bucket 1 = Previous Level: \$1.00 and This Level: \$1.00, then the To facility will have Previous Level: 0, This Level: \$2.00

This logic is applied to all of the designated buckets whether they are for material, labor, or overhead.

If you executed further roll up in Load Standards From Routings, CST600, and Cost Set Rollup, CST500, the Previous Level cost will be zero for all the cost buckets. If you put the combined Previous Level and This Level cost into the This Level cost at the To facility, the roll up does zero out the labor and overhead transferred amounts in each of the cost buckets but does not affect the material amount.

If the flag in DRP820 is set to 1=Yes, the flag in DRP100 is set to 1=Yes, and the Transfer costs as a purchase flag in Inter Facility Cost Transfer, CST940, is set to 1=Yes, the parent item's cost buckets transfer as follows:

The Previous Level and This Level costs are totaled.

The total is moved to the To Facility at the This Level Cost in a designated Material Bucket. If the From Facility's cost bucket 1 = Previous Level: \$1.00 and This Level: \$1.00, then the To facility will have Previous Level: 0, This Level: \$2.00 in the designated Material Bucket.

If you executed further roll up in Load Standards From Routings, CST600, and Cost Set Rollup, CST500, the Previous Level cost will be zero for all the cost buckets. If you put the combined Previous Level and This Level cost into the This Level Material bucket cost at the To facility, the roll up will not affect (zero

out) the intended transferred amount in the designated Material Bucket thereby capturing all of the cost amounts.

The list below describes results of the cost transfer for the possible combinations of DRP and CST flag settings.

Combination A

Purchased Item, DRP100: Yes

Transfer as purchased item, CST940: Yes

Transfer Purchased Item Costs to Material Bucket, DRP820: No

Result: Item's this level and previous level bucket costs in the From facility are summed and transferred to the To Facility this level buckets; the previous level buckets are set to zero in the To Facility.

Combination B

Purchased Item, DRP100: Yes

Transfer as purchased item, CST940: Yes

Transfer Purchased Item Costs to Material Bucket, DRP820: Yes

Result: Item's this level and previous level bucket costs in the From facility are totaled and transferred to the To Facility this level designated Material bucket. The previous level buckets are set to zero in the To Facility.

Combination C

Purchased Item, DRP100: No

Transfer as purchased item, CST940: Yes

Transfer Purchased Item Costs to Material Bucket, DRP820: Yes or No

Result: Item's this level and previous level bucket costs are transferred directly into the corresponding this level and previous level buckets in the To Facility.

Combination D

Purchased Item, DRP100: Yes

Transfer as purchased item, CST940: No

Transfer Purchased Item Costs to Material Bucket, DRP820: Yes or No

Result: Same as C

Combination E

Purchased Item, DRP100: No

Transfer as purchased item, CST940: No

Transfer Purchased Item Costs to Material Bucket, DRP820: Yes or No Result: Same as C

**Cost Set Transfer From/To (2,0):**

Specify the cost set from which to transfer costs and the cost set to transfer costs to.

If you transfer to Cost Set 01 (Actual), the system displays this message: "WARNING: Transferring to Actual cost set; press Enter to confirm."

**From Cost Set Multiplier (9,7):**

Specify a cost set multiplier to increase or decrease values in the "from" cost set by a specified percentage before loading them to the "to" cost set. For example, to copy 55 percent of user-defined Cost Set 11 into user-defined Cost Set 12, specify a cost set multiplier of 00.5500000. The default value for the cost set multiplier is 1.0000000.

**Select Cost Types to be Transferred (1,0):** Specify 1 to transfer a material cost type. Otherwise, specify 0.

**Select Cost Types to be Transferred (1,0):** Specify 1 to transfer a labor cost type. Otherwise, specify 0.

**Select Cost Types to be Transferred (1,0):** Specify 1 to transfer an overhead cost type. Otherwise, specify 0.

**Select Cost Buckets to be Transferred (3,0):**

Specify a range of values to limit the cost buckets to include in the transfer.

**Material Bucket (1,0): Added:** *[MR56869 Conditional field](#page-2-0)*

This is a conditional field that appears only if the Transfer Purchased Item Costs to Material Bucket flag in DRP820 is set to 1=Yes. If the Material Bucket field is left blank, the program retrieves the ACT Material Update value from the IIM.IUMAT field. Caution: If you leave the field blank, be aware that the system does not validate to ensure that the value from the IIM file is a Material type bucket. If the Material Bucket field is populated with a bucket number, the system validates the number to ensure that it is a material type bucket (1) in CBU.BUCTYP.

**Run Time Parameter (1,0):**

Specify Interactive to process the data in real time or Batch to process the data in the job queue. If you specify interactive processing, your session is unavailable for other tasks until the job finishes.

# **Screen actions - CST940-01**

**Standard screen actions**

All screen actions on this screen perform standard Infor ERP LX functions. See *[Generic](#page-15-0) help text for screen actions* in the overview information in this document.
## Appendix A **Glossary**

## A

## <span id="page-108-0"></span>Ranges

Ranges refer to fields you can use to limit an inquiry or report or to display specific data. If there are multiple range fields in a program, you can tailor your inquiry or report to produce only the data you need.

Infor ERP LX sorts the information alphanumerically. Therefore, the value in the From field must be a lower alphanumeric value than the value in the To field.

Infor ERP LX usually inserts extreme values as defaults in the lower and upper fields. See the description for Extreme values by default. The entries you make in range fields do not have to be valid values in a database file.

Review the following suggestions to limit the information:

Specify the first value to include on the inquiry or report in the From field. Leave the To field blank to include all information to the end of the file. For example, you can print a report that starts with the customer number you specify in the From field and stops at the end of the Customer Master file.

Specify the last value to include on the inquiry or report in the To field. Leave the From field blank to start at the beginning of the file. For example, you can perform an inquiry that starts with the beginning of the Customer Master file and ends with the customer number you specify in the *To* field.

Specify the same value in both the *From* and *To* fields. For example, you can limit a display to one customer.

To include a group of items, specify a value in the *From* field and another value in the *To* field. For example, you can perform an inquiry that starts with the first of the month and ends with the last day of the month.

## Index

**(Y/blank),** [1-7](#page-18-0) **A/R, A/P,** [1-7](#page-18-1) **Alphanumeric,** [1-8](#page-19-0) **Extreme values by default,** [1-8](#page-19-1) **Ranges,** [1-1](#page-108-0) **Reference only,** [1-9](#page-20-0)